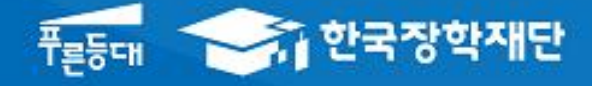

**시스템 개선 등으로 인하여 일부 내용이 변경될 수 있음**

# 한국장학재단 학자금대출부

# 2024년 1학기 농촌출신 대학생 학자금융자 홈페이지 신청 매뉴얼

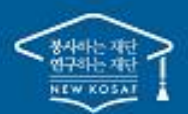

" 당신의 꿈은 반드시 이루어집니다<sup>39</sup>

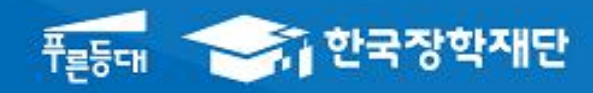

# 한국장학재단 학자금대출부

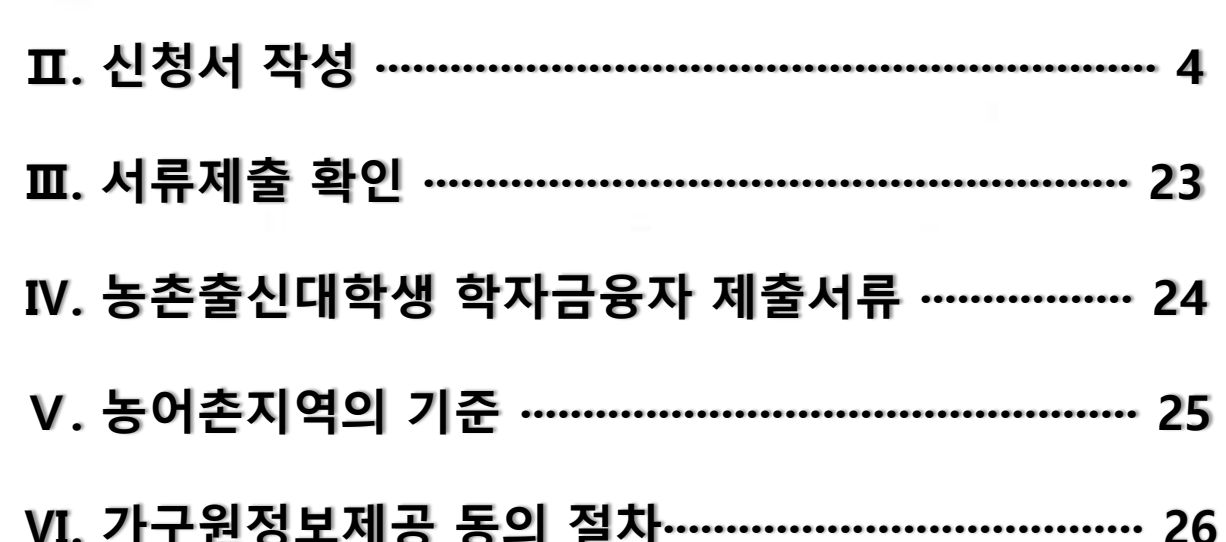

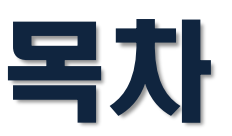

I. 농촌출신대학생 학자금융자 신청준비 ··

" 당신의 꿈은 반드시 이루어집니다"

## I. 농촌출신 대학생 학자금융자 신청준비

### 홈페이지 접속 <del>- 전</del><br>- 한국장학재단 당신의 꿈은 반드시 이루어집니다.<br>(1) \$ 血 학자금대출 사전신청 국가장학금 1차 신청  $\mathbb{E}$ **Represent** 학자금 지원구간 확인 국가장학금 선발 결과 가구원 한국장학재단 凶凶 fì 누리집(홈페이지) 동의 현황 한국장학재단 모바일 앱 다운로드 回程 茶口 回转 Õ [국가장학금, 학자금대출, 국가근로장학금 등]  $\cdots$   $>$ 우측의 QR코드를 스캔하시면 구글 플레이스토어, 아이폰 앱스토어에 접속하여 설치하실 수 있습니다. - 푸른등대

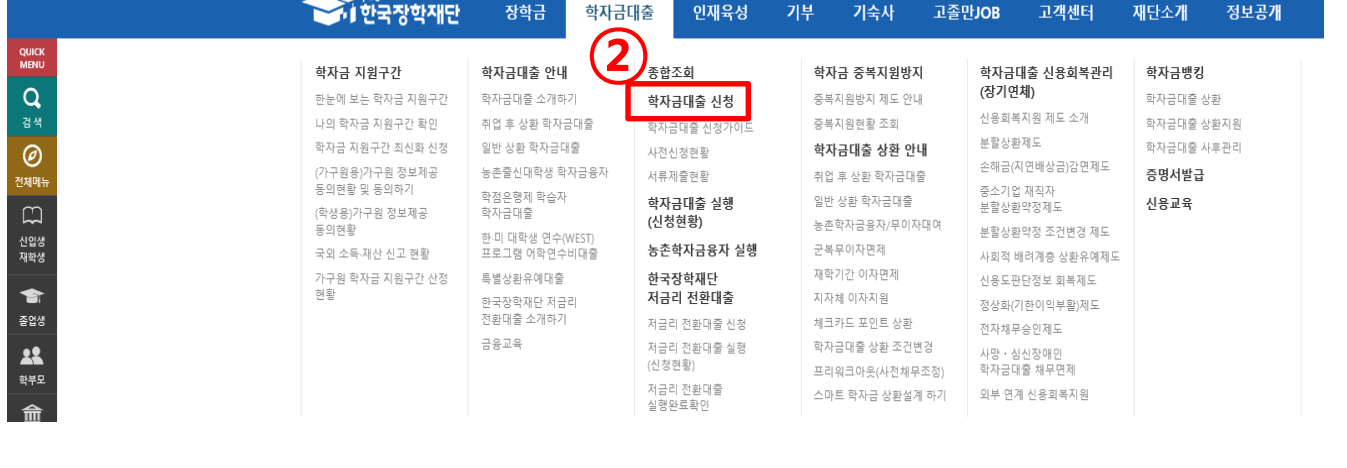

Tip

- **① 홈페이지> 학자금대출 사전신청(또는 신청) 바로가기를 클릭하여 신청!**
- **② 홈페이지> 학자금대출> 학자금대출 신청을 클릭하여 신청!**

## I. 농촌출신 대학생 학자금융자 신청준비

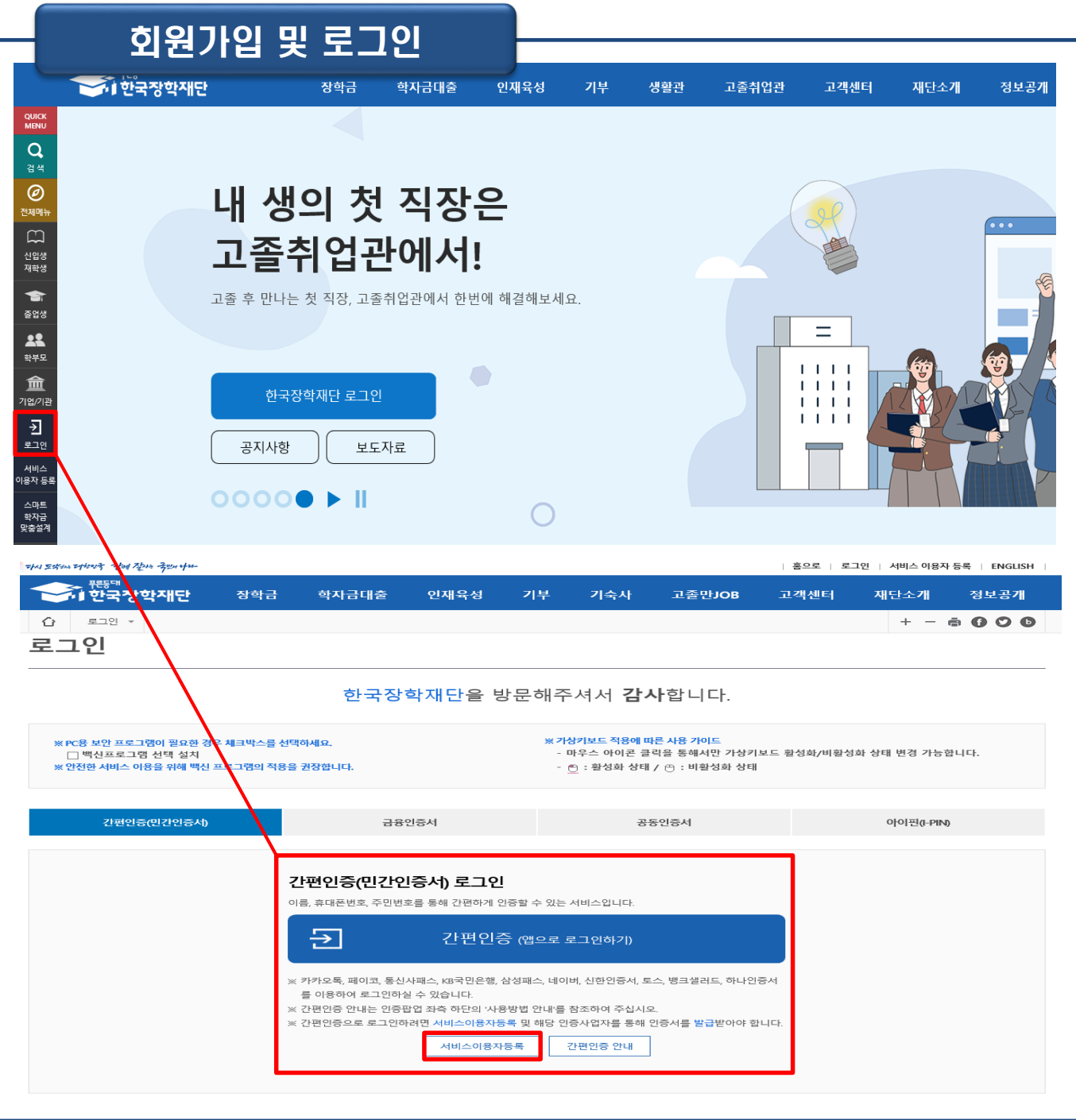

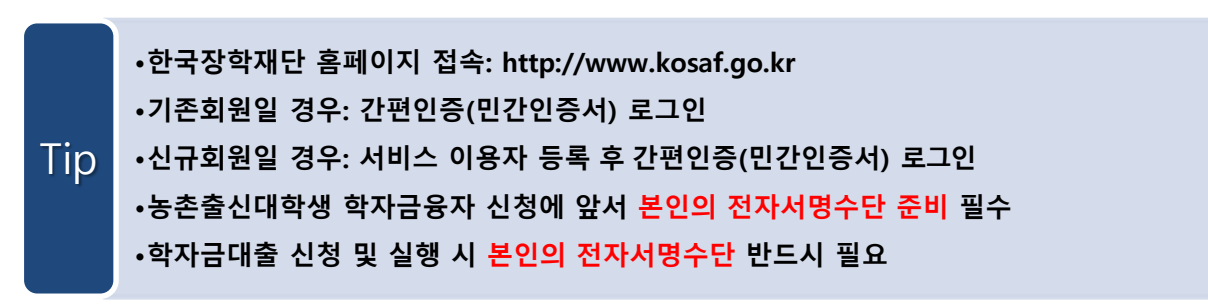

## I. 농촌출신 대학생 학자금융자 신청준비

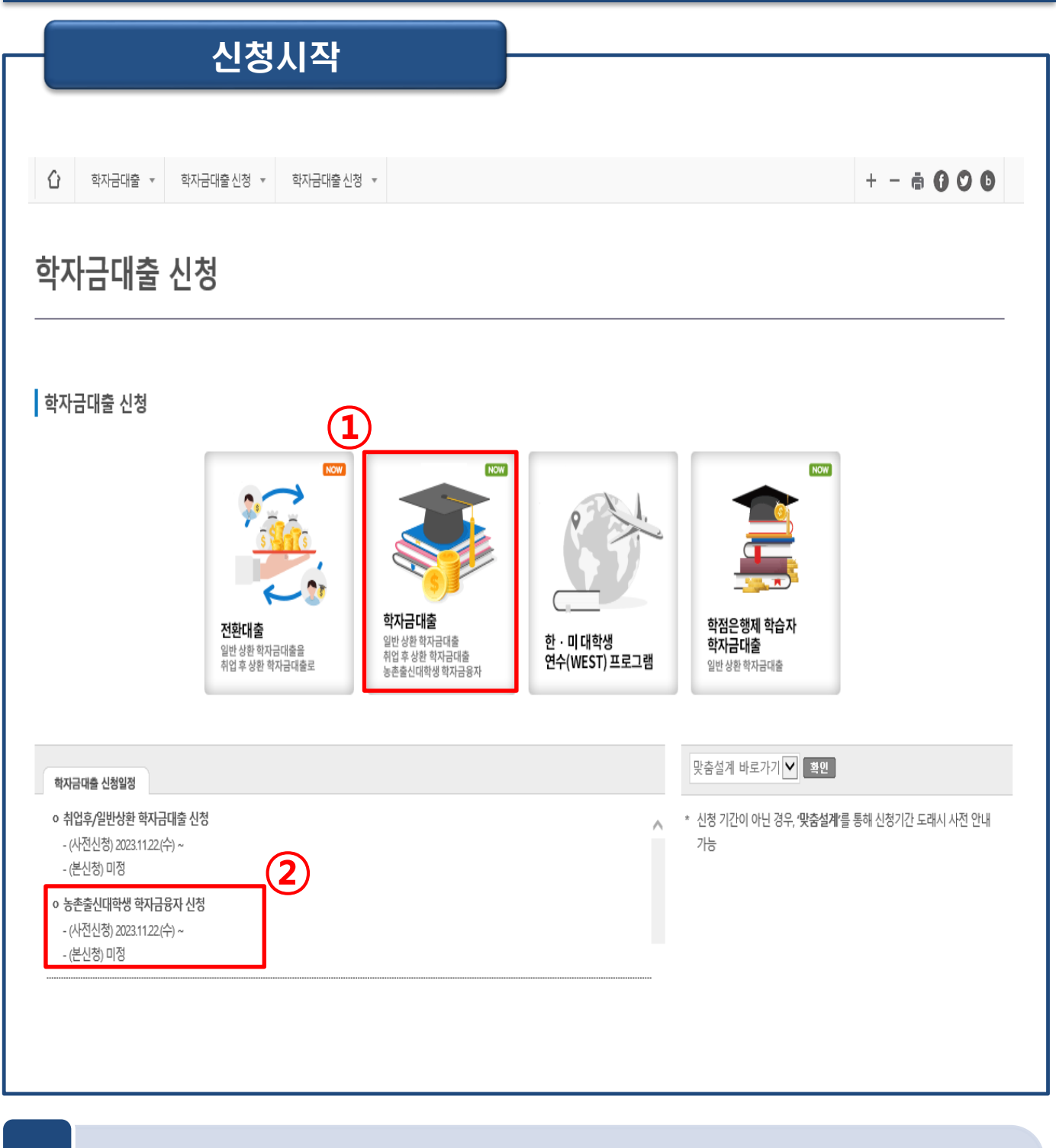

### • **① 홈페이지> 학자금대출 신청> 학자금대출 신청에서 학자금대출 이미지 클릭!**

• **<sup>②</sup> 화면 하단에 <sup>각</sup> 상품별 신청일정을 확인할 <sup>수</sup> 있음** Tip

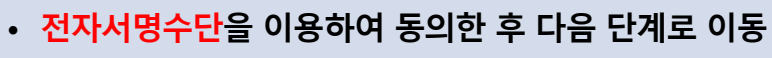

### **용을 모두 확인한 후 동의 진행**

Tip

• **STEP01. 신청동의 및 서약 단계: 기본 인적사항, 신청학기/신청일자 등을 확인** • **「공공재정환수법」 시행에 따른 장학금 신청 유의사항과 개인정보제공 및 약관동의 내**

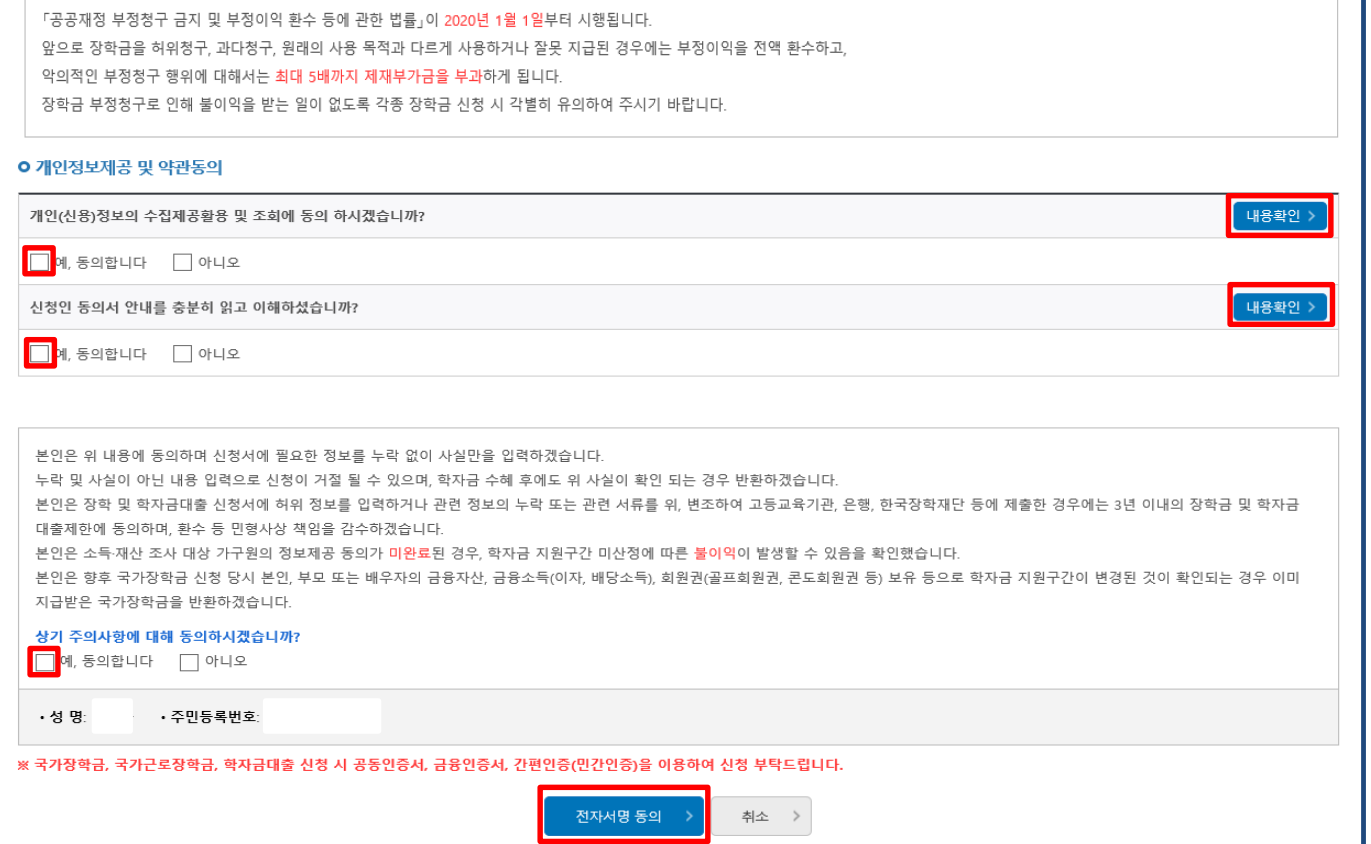

### O 「공공재정환수법」시행에 따른 장학금 신청 유의사항

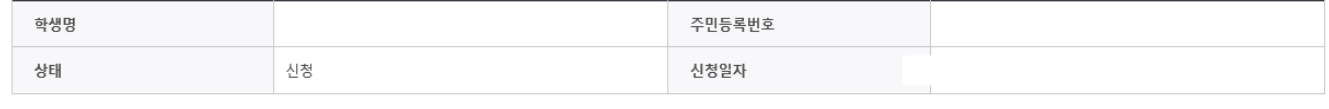

**STEP1** 신청동의 및 서약

### | 2024년도 1학기 신청입니다.

신청서작성

1 2 3 4 5 6 7

# STEP01. 신청동의 및 서약

II. 신청서 작성

 $\overline{\phantom{a}}$  신청매뉴얼보기 >  $\overline{\phantom{a}}$  신청가이드 바로가기 >

### STEP02. 학교정보 입력

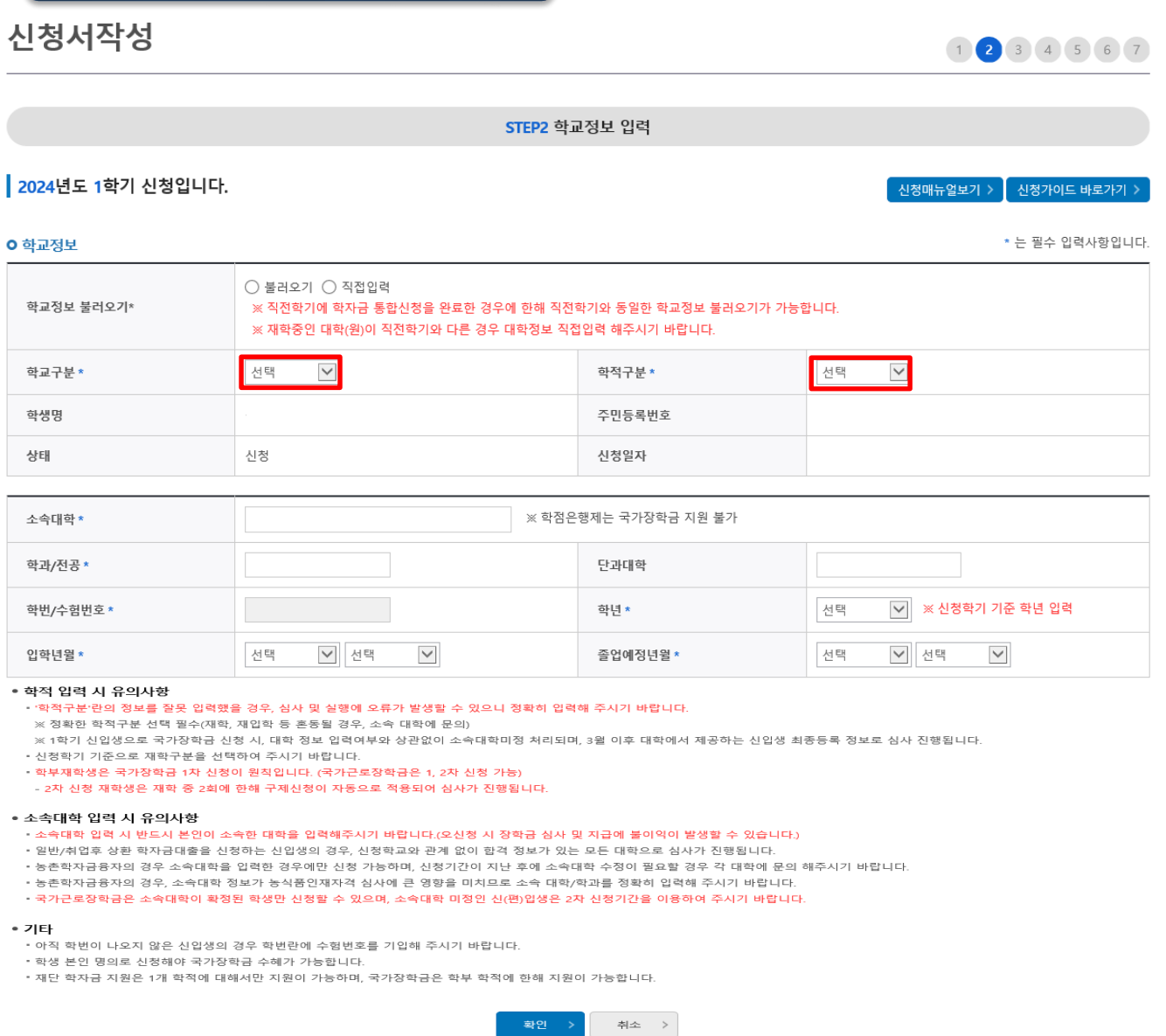

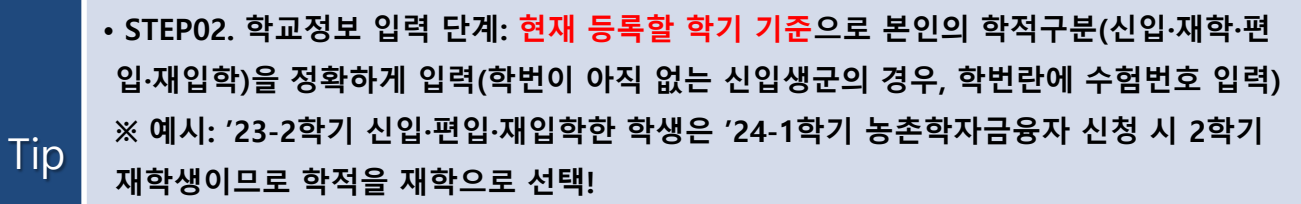

• **신입생, 편입생의 경우 확정된 대학으로 신청하여 주시고 신청기간 이후에 소속대학이 변경된 경우에는 재단 대표번호(1599-2000)로 연락바랍니다.**

STEP03. 개인정보 입력

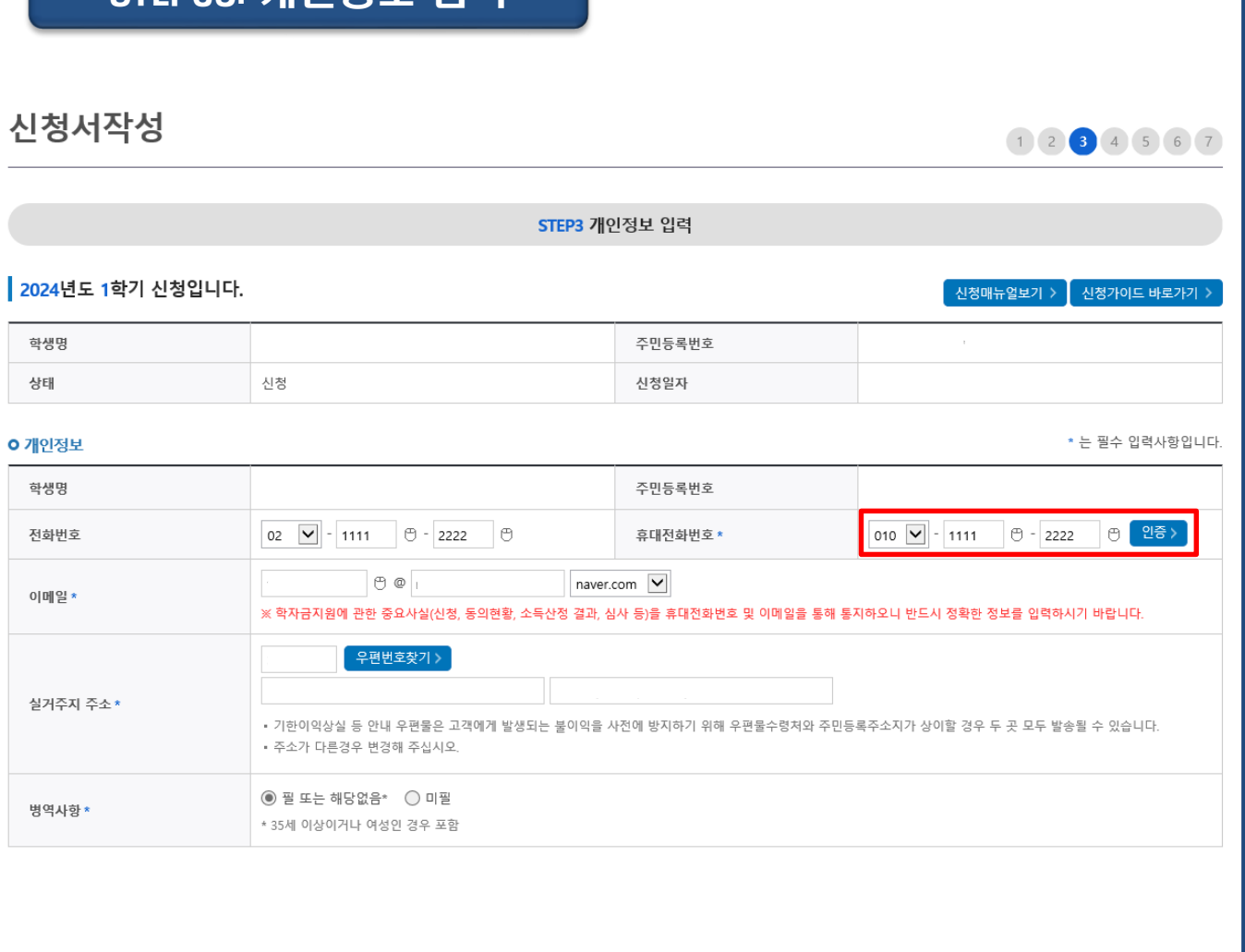

- **STEP03. 개인정보 입력 단계: 신청자 본인의 개인정보를 작성**
- **휴대전화번호 입력 : 학자금대출 관련 안내 문자(또는 카카오 알림톡)가 발송되기 때문에 정확하게 입력(휴대전화 인증 ☞ 인증번호 입력 후 확인 버튼 클릭)**
- **실거주지 주소 입력: 학자금대출 관련 우편물이 발송될 수 있으므로 실거주지 주소** Tip **를 입력(※ 우편물 수령처와 주민등록주소지가 상이할 경우 두 주소 모두 우편물이 발송될 수 있으므로 주소 변경이 필요한 경우 수정 요망)**
	- **병역사항 입력**

## STEP03. 개인정보 입력 (미혼)

#### **ㅇ 결혼여부확인**

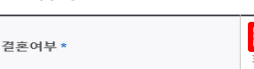

<mark>◉ 미혼 </mark>○ 기혼 ○ 이혼 ○ 사별 <u><br>≪ 학생 본인이 혼인한 경우(법률혼) 기혼으로 표기, 혼인 후 이혼 시 재혼 전까지는 이혼으로 표기(미혼 아님)</u>

Tip

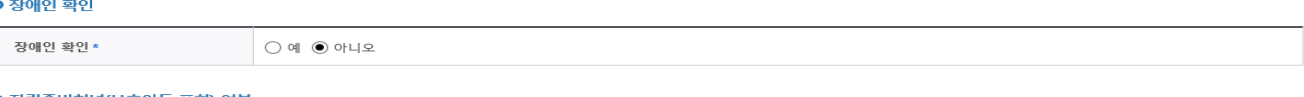

#### **ㅇ** 자립준비청년(보호아동 포함) 여부

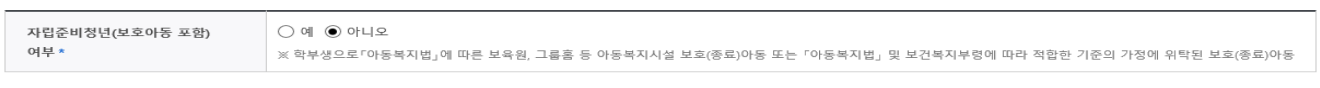

#### **ㅇ 기초생활수급자 및 차상위계층여부 선택**

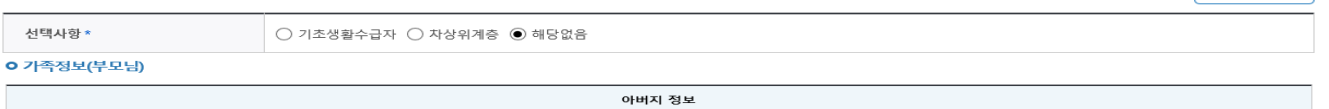

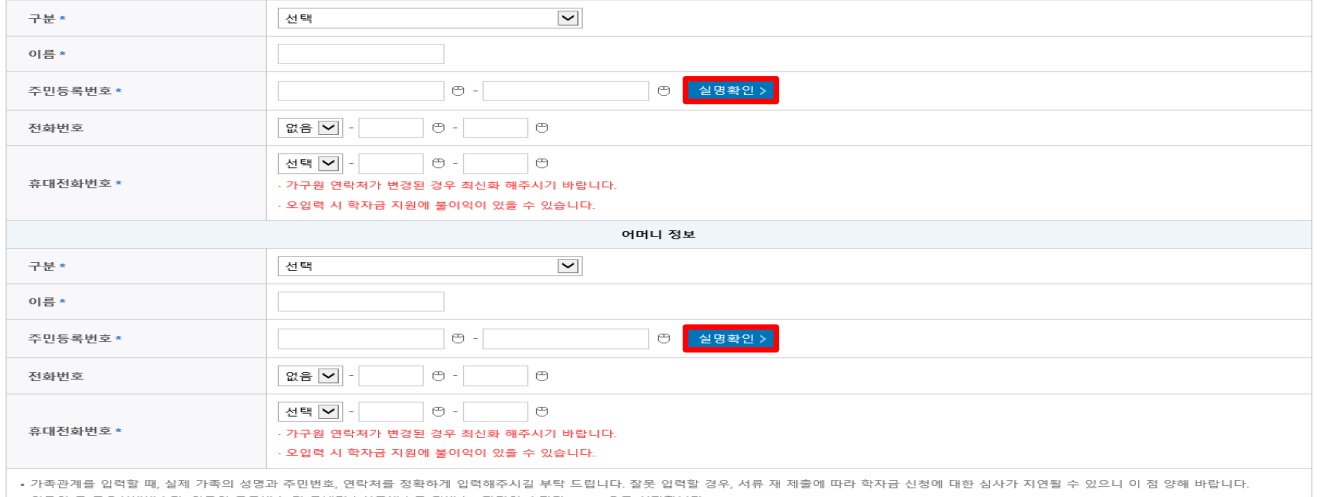

• 외국인 등 고유식별번호란, 외국인 등록번호 및 국내거소신고번호로 뒷번호 7자리의 숫자가 5,6,7,8으로 시작합니다

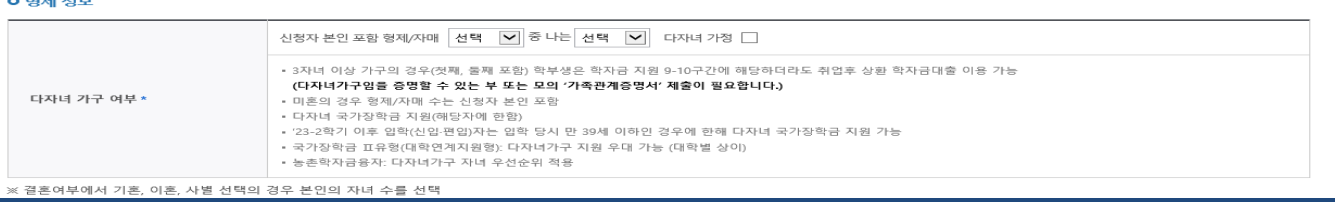

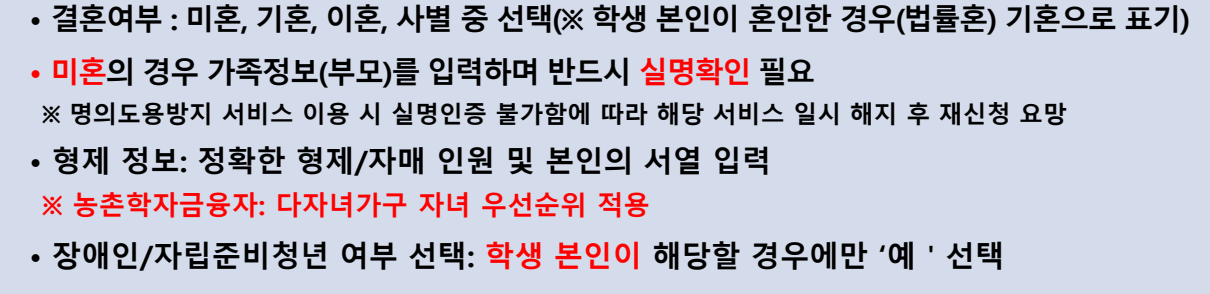

• **기초생활수급자 및 차상위계층 여부 선택: 신청일 기준 학생 및 가구원(미혼: 부모) 중 1인 이상이 자격을 보유하고 있는 경우에만 선택)**

 $R = 1$ 

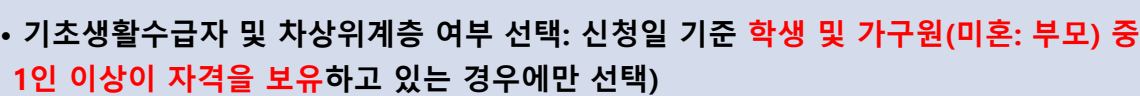

- **장애인/자립준비청년 여부 선택: 학생 본인이 해당할 경우에만 '예'선택**
- **자녀 정보: 정확한 자녀 인원 입력 (※ 농촌학자금융자: 다자녀가구 자녀 우선순위 적용)**
- 
- **농촌학자금융자 보호자 자격 신청 시 신청자 본인이 기혼이면 보호자는 배우자가 됨**
- **기혼(배우자 생존)의 경우 배우자 정보를 입력하며 반드시 실명확인 필요 ※ 명의도용방지 서비스 이용 시 실명인증 불가함에 따라 해당 서비스 일시 해지 후 재신청 요망**

Tip

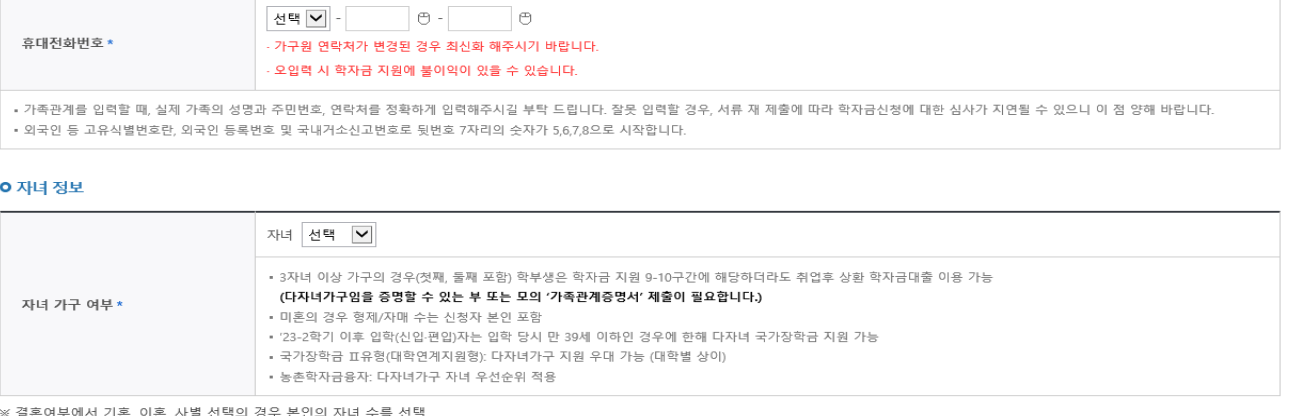

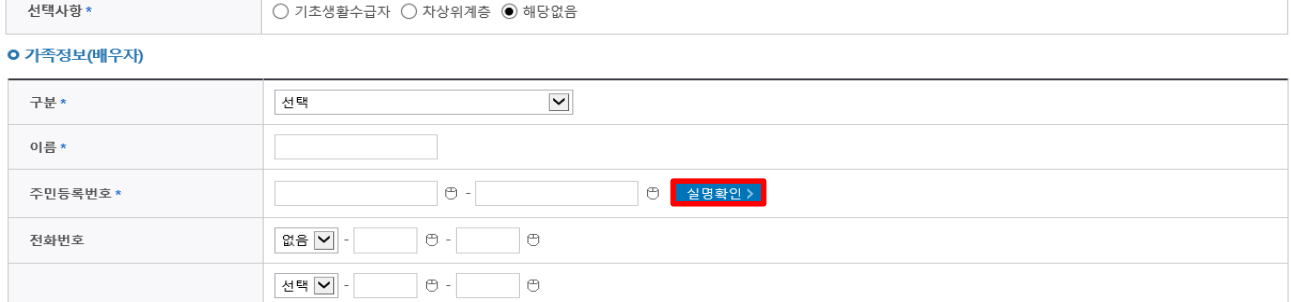

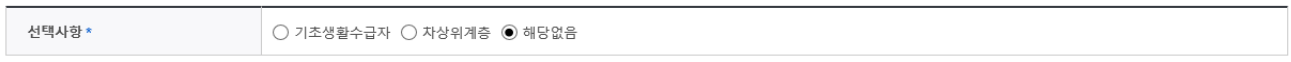

### O 기초생활수급자 및 차상위계층여부 선택

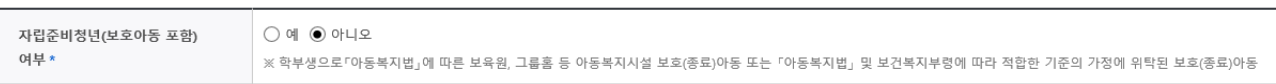

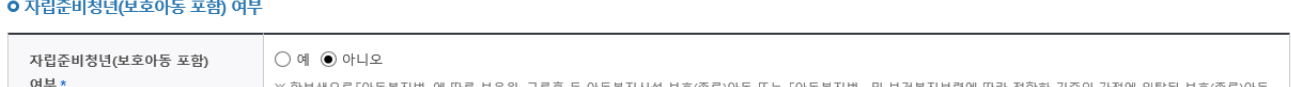

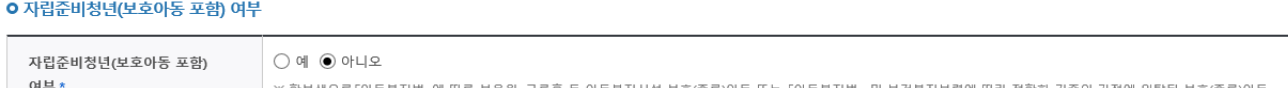

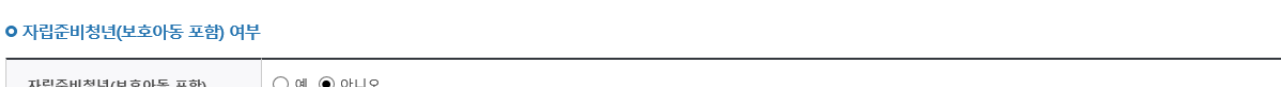

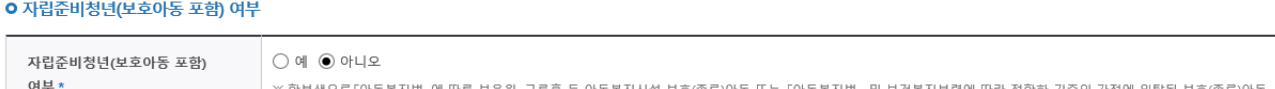

### 결혼여부\*

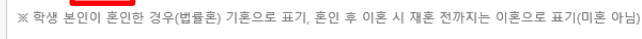

**ㅇ결혼여부확인** 

**ㅇ 장애인 확인** 장애인 환인 \*

II. 신청서 작성

# STEP03. 개인정보 입력 (기혼)

○ 미혼 <mark>◎ 기혼</mark> ○ 이혼 ○ 사별

 $\bigcirc q \mid \textcircled{\scriptsize{\textcircled{\tiny \#}}}\ \textcircled{\scriptsize{\textcircled{\tiny \#}}}\ \textcircled{\scriptsize{\textcircled{\tiny \#}}}\ \textcircled{\scriptsize{\textcircled{\tiny \#}}}\ \textcircled{\scriptsize{\textcircled{\tiny \#}}}\ \textcircled{\scriptsize{\textcircled{\tiny \#}}}\ \textcircled{\scriptsize{\textcircled{\tiny \#}}}\ \textcircled{\scriptsize{\textcircled{\tiny \#}}}\ \textcircled{\scriptsize{\textcircled{\tiny \#}}}\ \textcircled{\scriptsize{\textcircled{\tiny \#}}}\ \textcircled{\scriptsize{\textcircled{\tiny \#}}}\ \textcircled{\scriptsize{\textcircled{\tiny \#}}}\ \textcircled{\scriptsize{\textcirc$ 

증빙서류확인 >

### STEP03. 개인정보 입력 (이혼/사별)

### **ㅇ결혼여부확인**

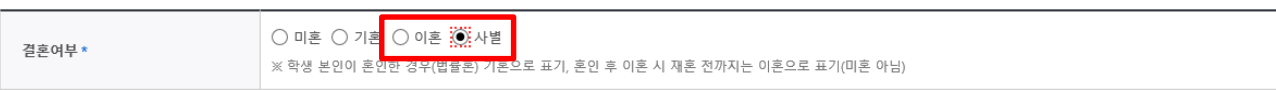

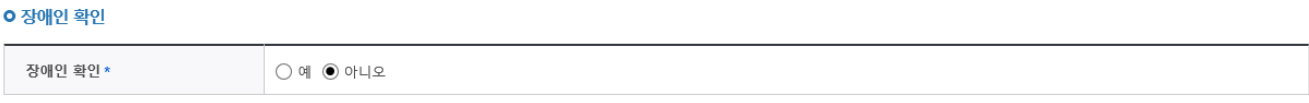

### **ㅇ 자립준비청년(보호아동 포함) 여부**

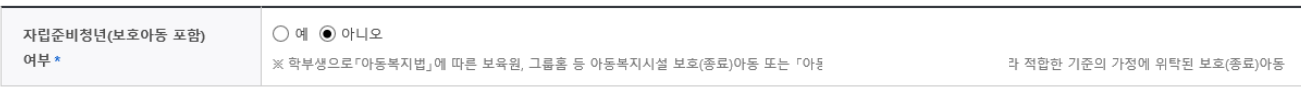

#### O 기초생활수급자 및 차상위계층여부 선택

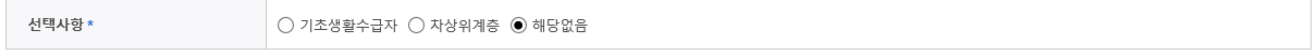

#### **0** 자녀 정보

Tip

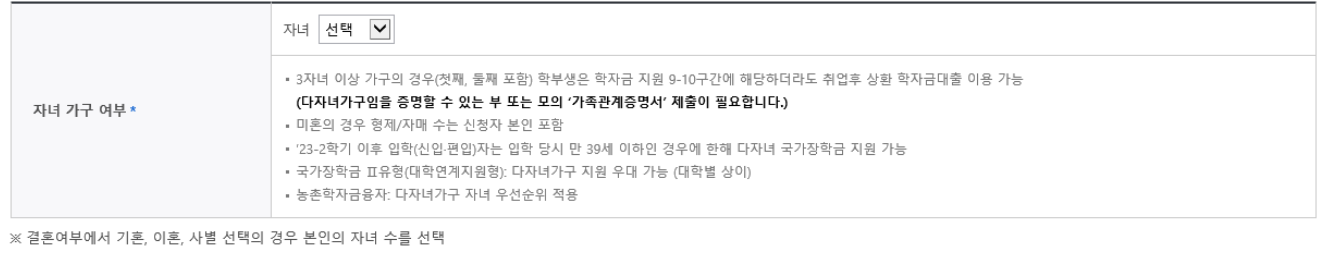

### • **이혼 or 사별의 경우 자녀 정보만 입력**

• **자녀 정보: 정확한 자녀 인원 입력 (※ 농촌학자금융자: 다자녀가구 자녀 우선순위 적용)**

- **농촌학자금융자 보호자 자격 신청 시 신청자 본인이 이혼/사별인 경우, 필요시 개인별 사안에 따라 보호자 진위 여부를 확인하기 위한 추가 증빙서류를 요청할 수 있음**
- **장애인/자립준비청년 여부 선택: 학생 본인이 해당할 경우에만 '예'선택**
- **기초생활수급자 및 차상위계층 여부 선택: 신청일 기준 학생 및 가구원(미혼: 부모) 중 1인 이상이 자격을 보유하고 있는 경우에만 선택)**

증빙서류확인 >

**9**

### STEP03. 개인정보 입력 [재외국민)

#### **ㅇ 재외국민 입학전형 여부 선택**

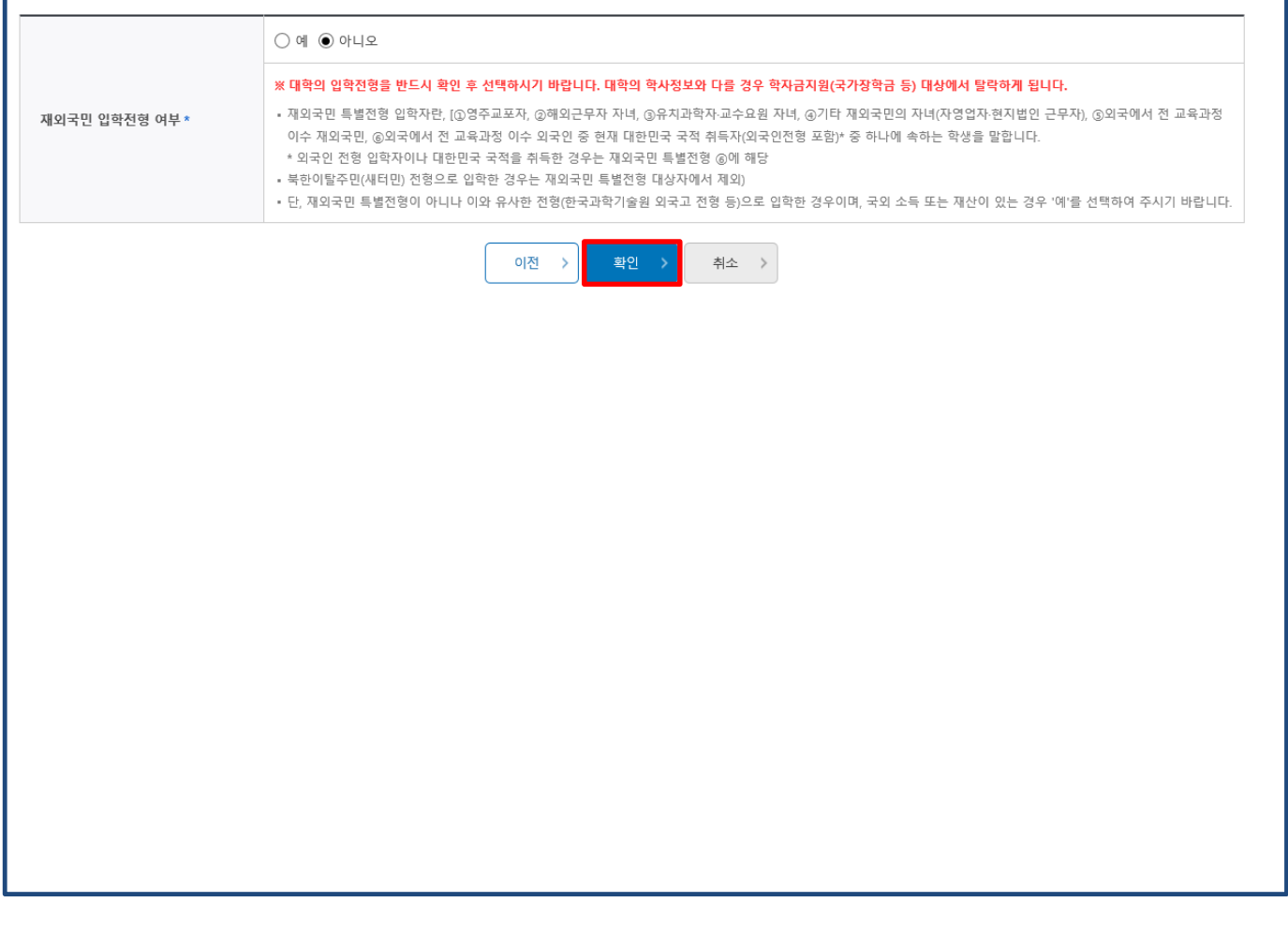

•**재외국민 입학전형 여부 선택: 입학 당시 재외국민 특별전형으로 입학했는지 여부 선택 ※ 실제와 다르게 선택하거나 국외 소득·재산 신고 누락 <sup>시</sup> 학자금 지원이 제한되므로 선택 <sup>시</sup> 유의** Tip

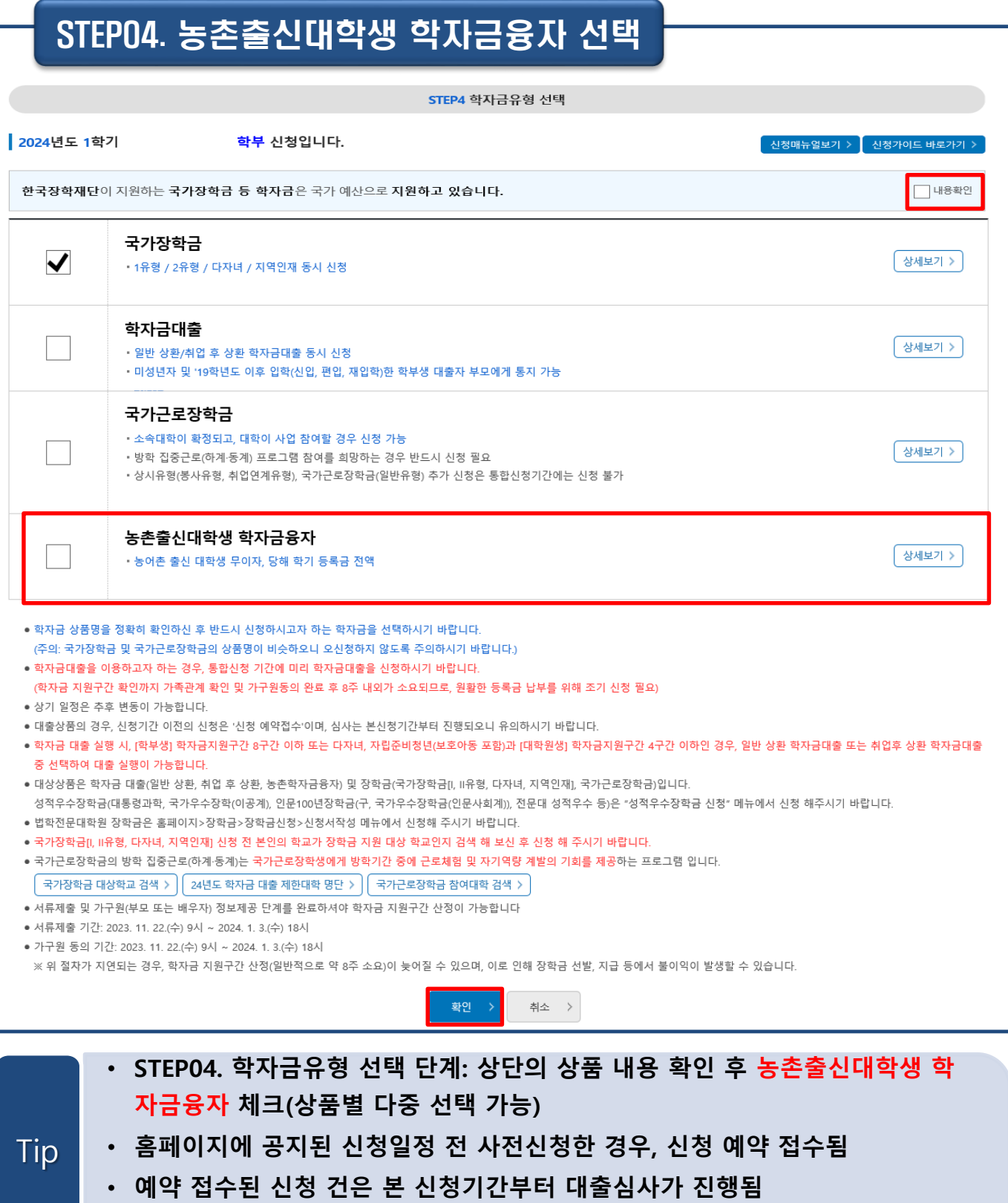

• **학자금유형 선택이 완료되면 '확인'버튼을 눌러 다음 단계로 이동**

**11**

• **지원대상**

Tip

**신청 가능**

**인 경우 신청 가능**

### STEP05. e-러닝 및 정보입력

### STEP5 e-러닝 및 정보입력

#### 2024년도 1학기 신청입니다. 이름 주민등록번호 대출상품 농촌학자금융자 신청일자

• **STEP05. e-러닝 및 정보입력 단계: 농촌학자금융자 신청 관련 안내사항을 확인!**

**① 보호자 자격 신청: 주민등록상기준 농어촌지역(읍,면,리)에 주소를 두고 6개월 (180일)이상 거주하거나 농어업에 종사하고 있는 학부모(보호자)의 자녀(대학생)**

**② 본인 자격 신청: 신청자 본인이 직접 농어업에 종사하거나(관련서류 제출 필 요) 농식품인재 인정학과(농업계대학 농식품계열학과) 재학(예정)자 본인인 경우**

**12**

4. 기타 대출신청 및 대출심사 세부사항은 재단내 세부 사업지침에 따릅니다.

2. 신청자의 보호자가 농어업에 종사하는 경우 → '보호자' 선택 3. 신청자 본인이 농어업에 종사하는 경우 → '신청자 본인' 선택

**ㅇ 농촌출신대학생 학자금융자 지원대상** 

넷 중 한 가지를 충족해야 합니다.

1. 대출심사는 본인이 입력한 정보로만 진행되오니, 유의하여 정확히 입력하시기 바랍니다.

2. 농어촌지역 거주 및 종사정보는 관련기관의 전산자료를 활용하여 대출심사 적격여부 판단에 사용됩니다.

1. 신청자의 보호자가 농어촌지역에 주민등록 주소를 두고 180일(6개월) 이상 거주하는 경우 → '보호자' 선택

• 신청하는 학생의 보호자 또는 본인이 농어업에 종사하는 경우 종사를 확인 할 수 있는 증빙서류를 제출해야합니다.

• 외국인이 보호자(외국인등록번호 보유자)인 경우 주민등록초본(전입일자표기, 주민번호뒷자리표기)으로 확인

위 농촌학자금융자 대출신청에 대한 사전 안내정보를 충분히 읽고 이해하고 동의서약합니다. □

4. 신청자 본인이 농식품인재(농식품계열 관련 학과의 재학(예정)자)인 경우 → '신청자 본인' 선택

(단, 농업경영체등록증, 농업인 확인서, 어업경영체등록증, 어업인 확인서 4가지 서류만 인정)

3. 농촌학자금융자는 ①보호자 자격(농어촌거주요건, 농어업종사요건)과 ②본인자격(농어업종사요건, 농식품인재자격요건)으로 신청 가능합니다. 이 중 하나만 선택하여 신청하시기 바랍니다.

## STEP05. e-러닝 및 정보입력

선택

선택 <br>

선택 <br>

 $\blacktriangledown$ 

### ① **보호자**가 농어촌 지역에 거주할 경우 [Q1: 보호자, Q2: '아니오' 선택]

(Q1.) 농촌출신대학생 학자금융자 지원대상을 확인 후 지원자격을 선택해 주십시오. (신청자의 보호자가 농어촌지역에 거주 및 농어업에 종사하는 경우, '보호자'를, 신청자 본인이 직접  $\bigcirc$  보호자(부모 및 법률상 보호자, 배우자 등) \는 0 1 0 1 0 1 0 1 0 1 0 1 0 1 1 1 1 2 0 1 1 1 0 1 1 0 3 1 1 0 3 1 1 0 1 1 0 3 1 0 1 1 0 1 1 0 1 1 0<br>농어업에 종사하거나 농식품계열 관련 학과의 재학(예정)자인 경우 → '신청자 본인'을 선택)

 $\Theta$  -

 $\Box$ 

 $\Box$ 

• 단, 조부 및 조모가 사망이거나 행방불명(실종)인 경우는 형제자매를 보호자로 선택할 수 있으며, 기타 그 외의 경우에 한하여 기타보호자로 선택할 수 있습니다.

 $\Theta$  -

 $\Theta$  -

우편번호찾기 >

○ 신청자 본인

### **0 농어촌거주 및 종사정보**

**ㅇ 가족정보(보호자)** 

주민등록변호\*

휴대전화\*

전화번호 \*

보호자 주민등록상 주소\*

[보호자 정보 입력시 유의사항]

한하여 가능합니다. **ㅇ** 다문화가족 확인

보호자 \*

이름\*

(Q2.) 보호자가 농어업에 종사하고 있습니까?

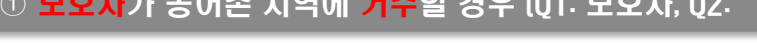

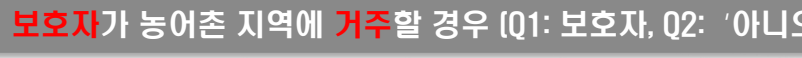

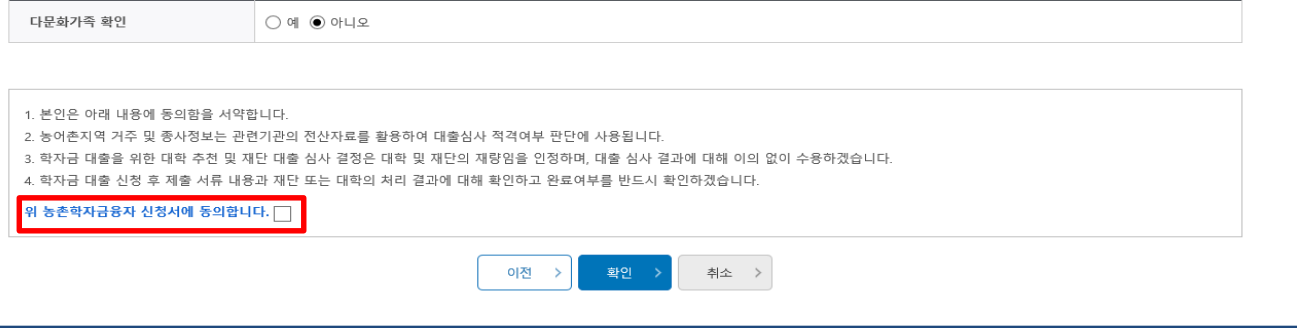

•부모 이혼 후 관계단절, 행방불명, 사망인 경우 해당 부 또는 모는 보호자로 입력할 수 없으며, 부와 모 모두 사망이거나 행방불명(실종)인 경우에 한하여 조부 또는 조모를 보호자로 선택할 수 있습니다.

• 조부, 조모가 보호자인 경우에는 부 또는 모가 모두 사망이거나 행방불명(실종)이어야 하며, 형제자매 또는 기타보호자가 보호자인 경우에는 부, 모, 조부, 조모가 모두 사망이거나 행방불명(실종)인 경우에

○ ष<mark>॑ ▒</mark> 아니오

(2) 실명확인 >

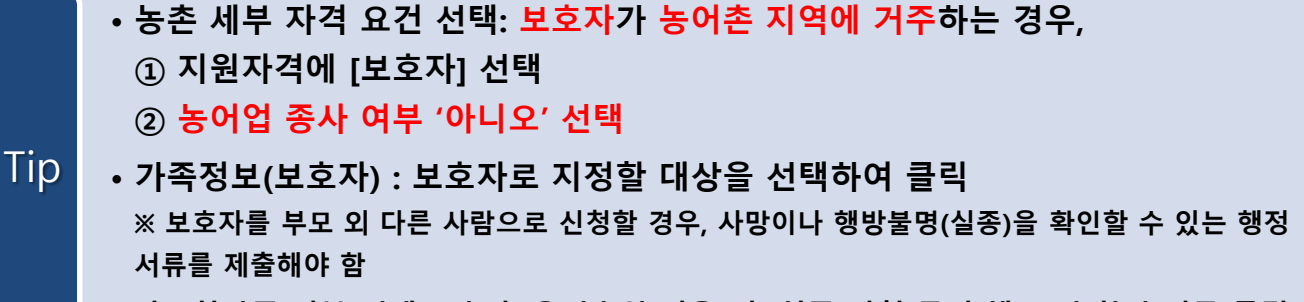

• **다문화가족 여부 선택(※ 농촌 우선순위 적용) 후 최종 신청 동의 체크 및 확인 버튼 클릭!**

### STEP05. e-러닝 및 정보입력

### ② 보호자가 농어업에 종사할 경우(Q1: 보호자, Q2: '예' 선택)

#### **0 농어촌거주 및 종사정보**

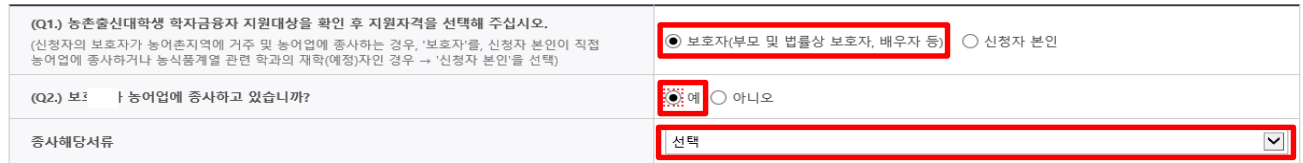

#### **ㅇ 가족정보(보호자)**

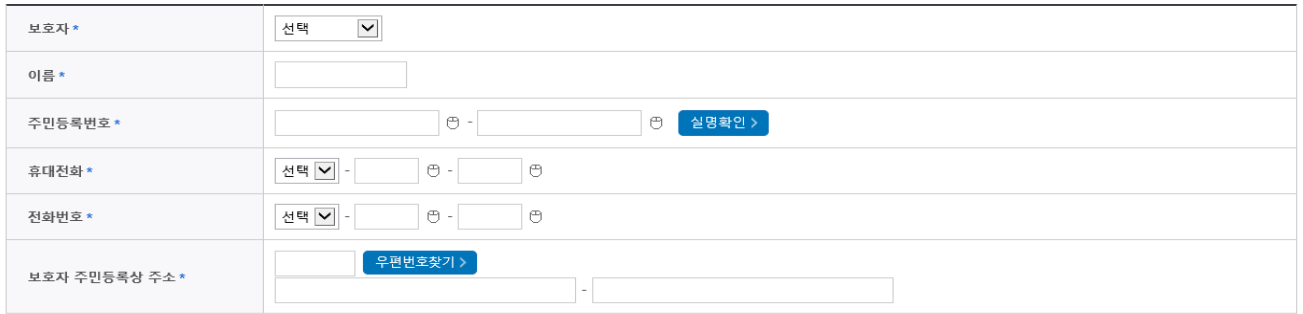

#### [보호자 정보 입력시 유의사항]

• 부모 이혼 후 관계단절, 행방불명, 사망인 경우 해당 부 또는 모는 보호자로 입력할 수 없으며, 부와 모 모두 사망이거나 행방불명(실종)인 경우에 한하여 조부 또는 조모를 보호자로 선택할 수 있습니다. • 단, 조부 및 조모가 사망이거나 행방불명(실종)인 경우는 형제자매를 보호자로 선택할 수 있으며, 기타 그 외의 경우에 한하여 기타보호자로 선택할 수 있습니다.

• 조부, 조모가 보호자인 경우에는 부 또는 모가 모두 사망이거나 행방불명(실종)이어야 하며, 형제자매 또는 기타보호자가 보호자인 경우에는 부, 모, 조부, 조모가 모두 사망이거나 행방불명(실종)인 경우에 한하여 가능합니다.

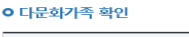

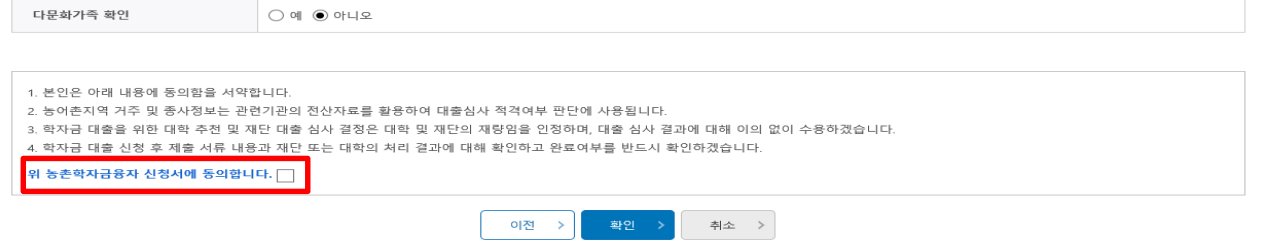

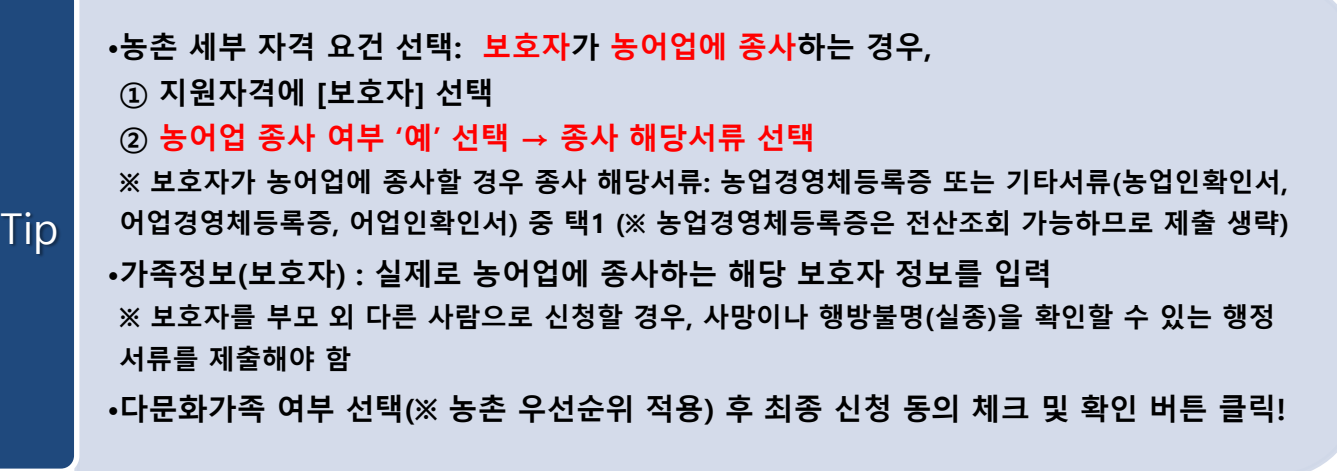

### STEP05. e-러닝 및 정보입력

### ③ 학생 본인이 농어업에 종사할 경우 (Q1: 신청자 본인, Q2: '예' 선택)

### **0 농어촌거주 및 종사정보**

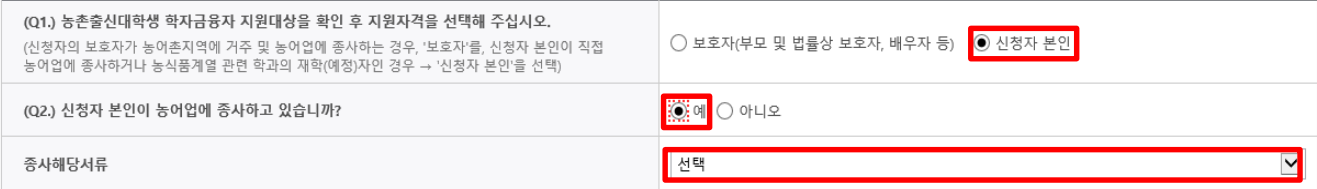

#### [보호자 정보 입력시 유의사항]

- 부모 이혼 후 관계단절, 행방불명, 사망인 경우 해당 부 또는 모는 보호자로 입력할 수 없으며, 부와 모 모두 사망이거나 행방불명(실종)인 경우에 한하여 조부 또는 조모를 보호자로 선택할 수 있습니다.
- 단, 조부 및 조모가 사망이거나 행방불명(실종)인 경우는 형제자매를 보호자로 선택할 수 있으며, 기타 그 외의 경우에 한하여 기타보호자로 선택할 수 있습니다.
- 조부, 조모가 보호자인 경우에는 부 또는 모가 모두 사망이거나 행방불명(실종)이어야 하며, 형제자매 또는 기타보호자가 보호자인 경우에는 부, 모, 조부, 조모가 모두 사망이거나 행방불명(실종)인 경우에 한하여 가능합니다.

#### **ㅇ** 다문화가족 확인

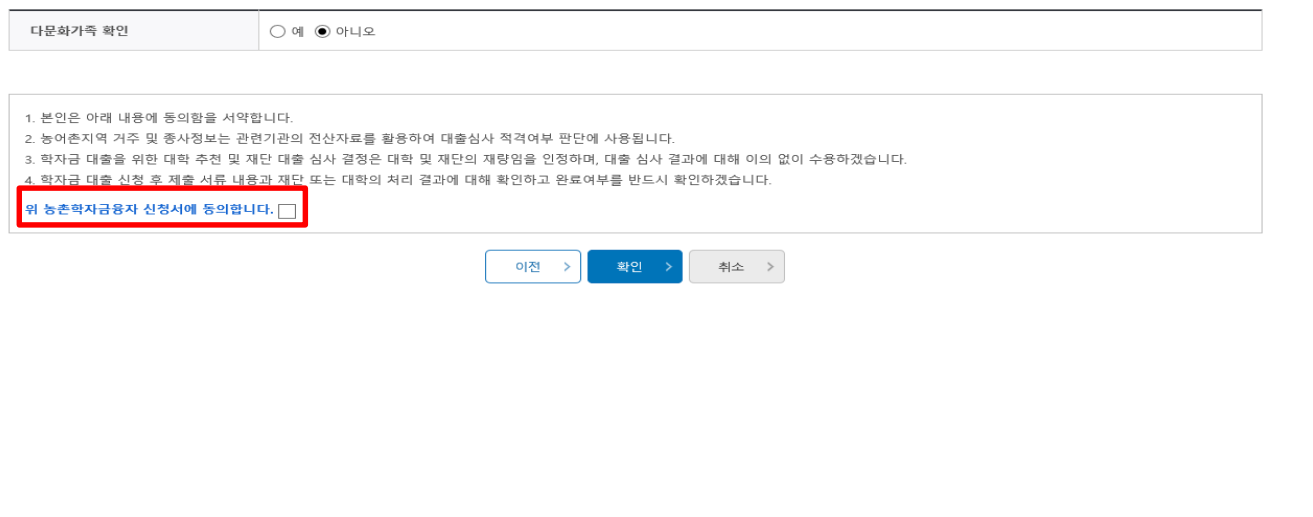

•**농촌 세부 자격 요건 선택 : 신청자 본인이 농어업에 종사하는 경우, ① 지원자격에 [신청자 본인] 선택(클릭 시 본인자격 확인 팝업 생성 → '예' 클릭) ② 농어업 종사 여부 '예' 선택 → 종사 해당서류 선택 ※ 종사 해당서류: 농업경영체등록증 또는 기타서류(농업인확인서, 어업경영체등록증, 어업인확인 서) 중 택1 (※ 농업경영체등록증은 전산조회 가능, 제출 생략)** •**다문화가족 여부 선택(※ 농촌 우선순위 적용) 후 최종 신청 동의 체크 및 확인 버튼 클릭!** Tip

### STEP05. e-러닝 및 정보입력

### ④ 학생 본인이 농식품인재에 해당할 경우 (Q1: 신청자 본인, Q2: '아니오' 선택, Q3: '예' 선택)

#### **0 농어촌거주 및 종사정보**

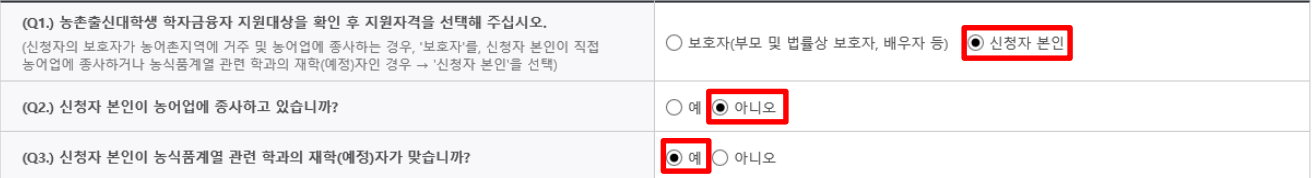

#### [보호자 정보 입력시 유의사항]

- •부모 이혼 후 관계단절, 행방불명, 사망인 경우 해당 부 또는 모는 보호자로 입력할 수 없으며, 부와 모 모두 사망이거나 행방불명(실종)인 경우에 한하여 조부 또는 조모를 보호자로 선택할 수 있습니다.
- 단, 조부 및 조모가 사망이거나 행방불명(실종)인 경우는 형제자매를 보호자로 선택할 수 있으며, 기타 그 외의 경우에 한하여 기타보호자로 선택할 수 있습니다.
- 조부, 조모가 보호자인 경우에는 부 또는 모가 모두 사망이거나 행방불명(실종)이어야 하며, 형제자매 또는 기타보호자가 보호자인 경우에는 부, 모, 조부, 조모가 모두 사망이거나 행방불명(실종)인 경우에 한하여 가능합니다.

#### **ㅇ** 다문화가족 확인

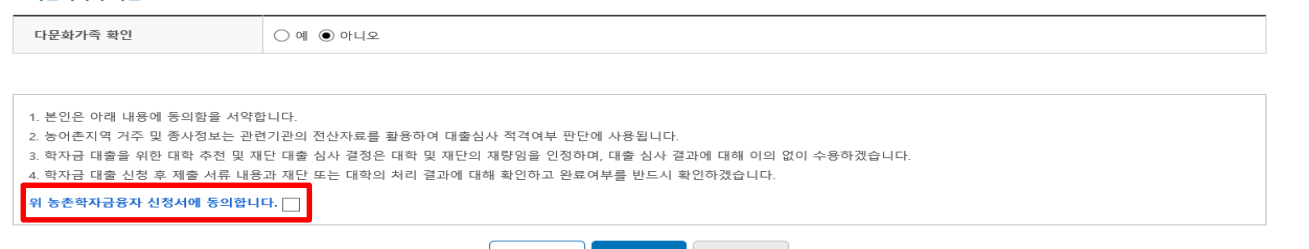

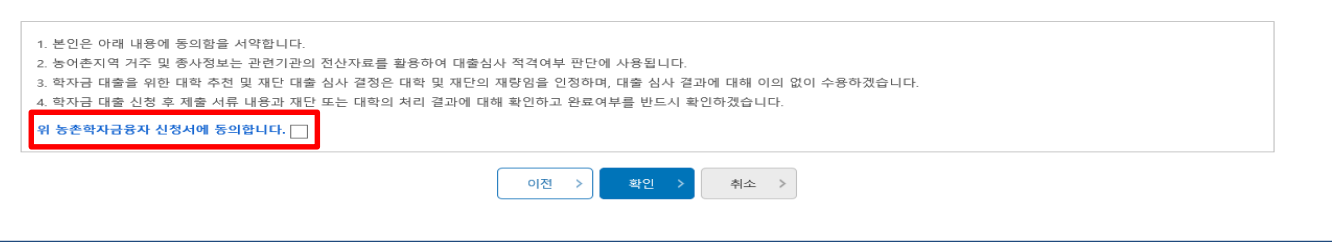

**※ 농식품인재 자격이란? : 전국농학계대학장협의회에서 인정하는 농식품인재 인정학과(농업계 대학 농식품계열학과) 재학(예정)자 본인인 경우 농식품인재 자격 요건을 충족하여 농촌학자금**

**※ 농식품인재 지원대상학과는 매년 6월, 12월 중 한국장학재단 홈페이지 내 농촌학자금융자 소 개(신청대상(지원자격)) 화면에서 확인 가능하며, 대학별 학과운영 변동사항(통폐합, 신설 등)에**

•**다문화가족 여부 선택(※ 농촌 우선순위 적용) 후 최종 신청 동의 체크 및 확인 버튼 클**

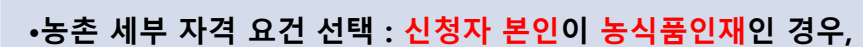

**① 지원자격에 [신청자 본인] 선택 ② 농어업 종사 여부 '아니오' 선택**

**따라 지원대상학과는 변동될 수 있음**

**③ 농식품인재 여부 '예' 선택**

**융자 신청 가능**

**릭!**

Tip

**16**

### STEP05. e-러닝 및 정보입력

### ⑤ Q3. 농식품인재 여부 관련 문항 선택 시 유의사항

### **0 농어촌거주 및 종사정보**

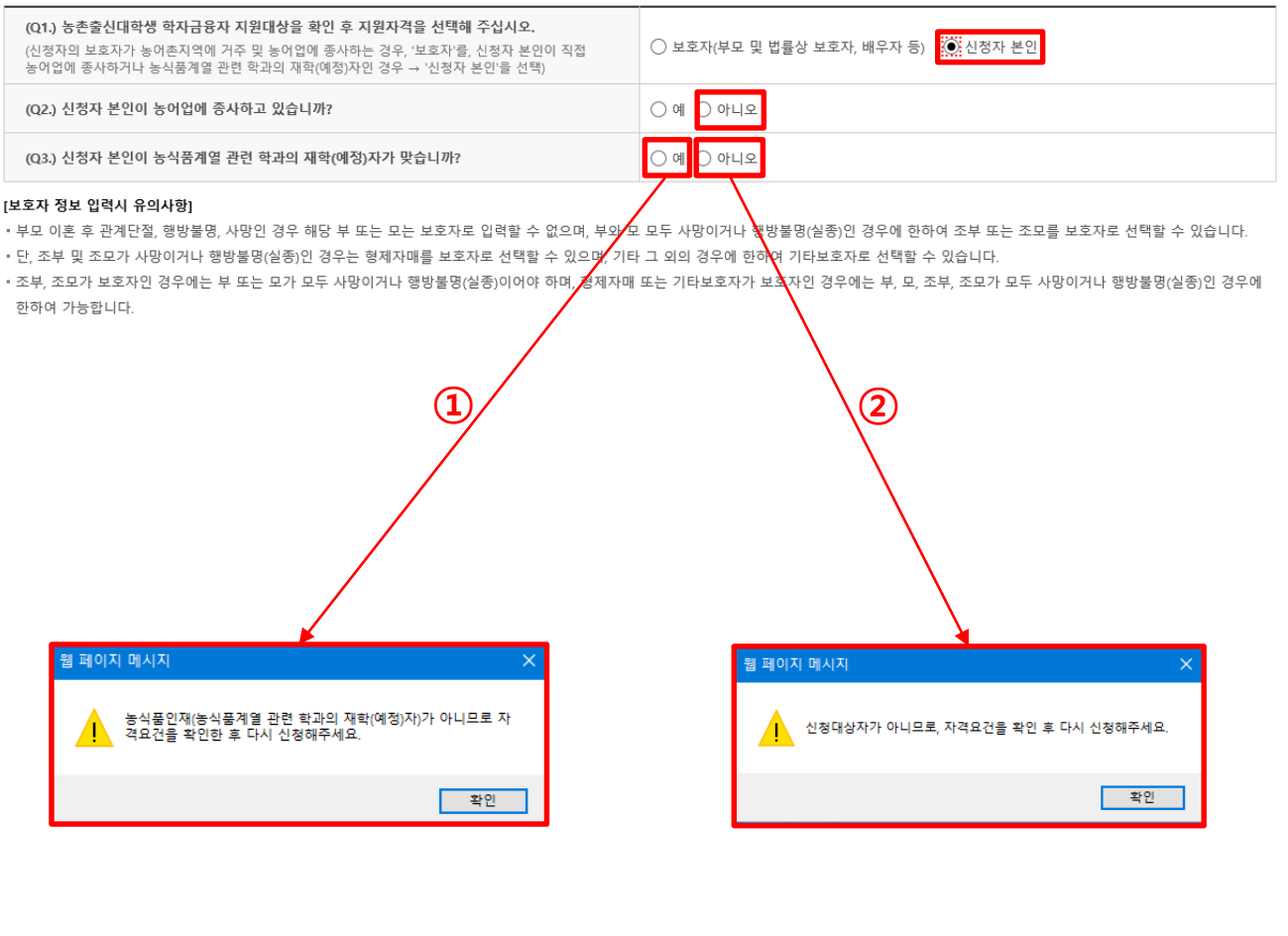

•**Q3.농식품인재 자격 요건 선택 시 해당 팝업이 생성된다면? ① '예'를 선택했음에도 팝업 메시지가 뜨는 경우는 STEP02 단계(학교정보입력)에서 입력한 학과 가 농식품인재 지원대상학과(농식품계열 관련 학과)가 아니기 때문 ② '아니오'를 선택하여 팝업 메시지가 뜨는 경우는 농어촌 지역 거주요건, 농어업 종사요건, 농식 품인재요건 모두 해당되지 않아 농촌학자금융자를 신청할 자격요건이 충족되지 않았기 때문** Tip

## STEP05. e-러닝 및 정보입력

학자금대출 온라인 금융교육

3. 교육 수강 후 진단평가(10문제)를 통해 70점 이상 획득하여야 온라인 금융교육 이수가 완료됩니다. 4. 이수 중 장시간 비활성화(약 20분)로 로그아웃 시 이수 이력이 저장되지 않을 수 있습니다. 5. 비정상적인 방법으로 이수를 완료할 경우, 향후 학자금 지원에 불이익이 있을 수 있습니다.

2. 처음으로 대출을 받는 경우 '학자금대출 기본교육'을, 기존에 대출을 받은 적이 있는 경우 8개 교육과정 중 1개 과정을 선택하여 수강해야 합니다.

이전  $\rightarrow$  확인 )

취소 >

2024년도 1학기 신청입니다.

※ 유의사항

Tip

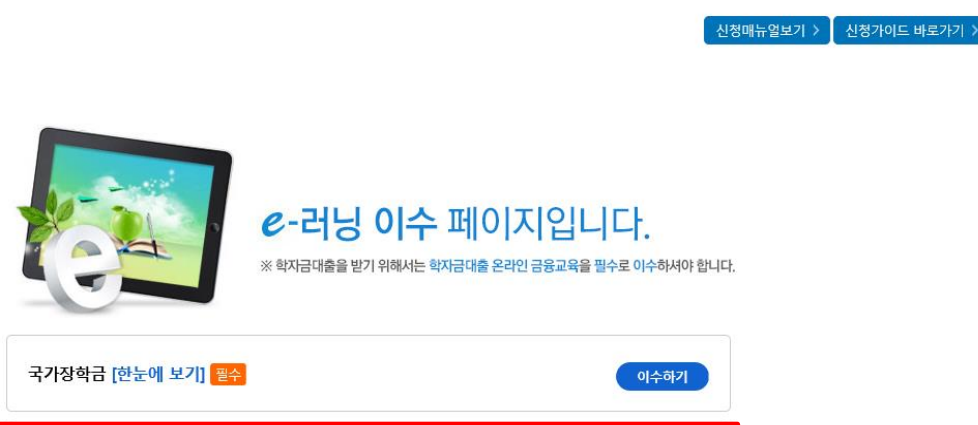

이수하기

1. 학자금대출 온라인 금융교육은 약 10분이 소요됩니다.

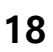

### • **국가장학금(한눈에 보기) 내용 확인 후 이수하기!**

• **농촌학자금융자 선택의 경우, 학자금대출 온라인 금융교육 이수하기(필수)!**

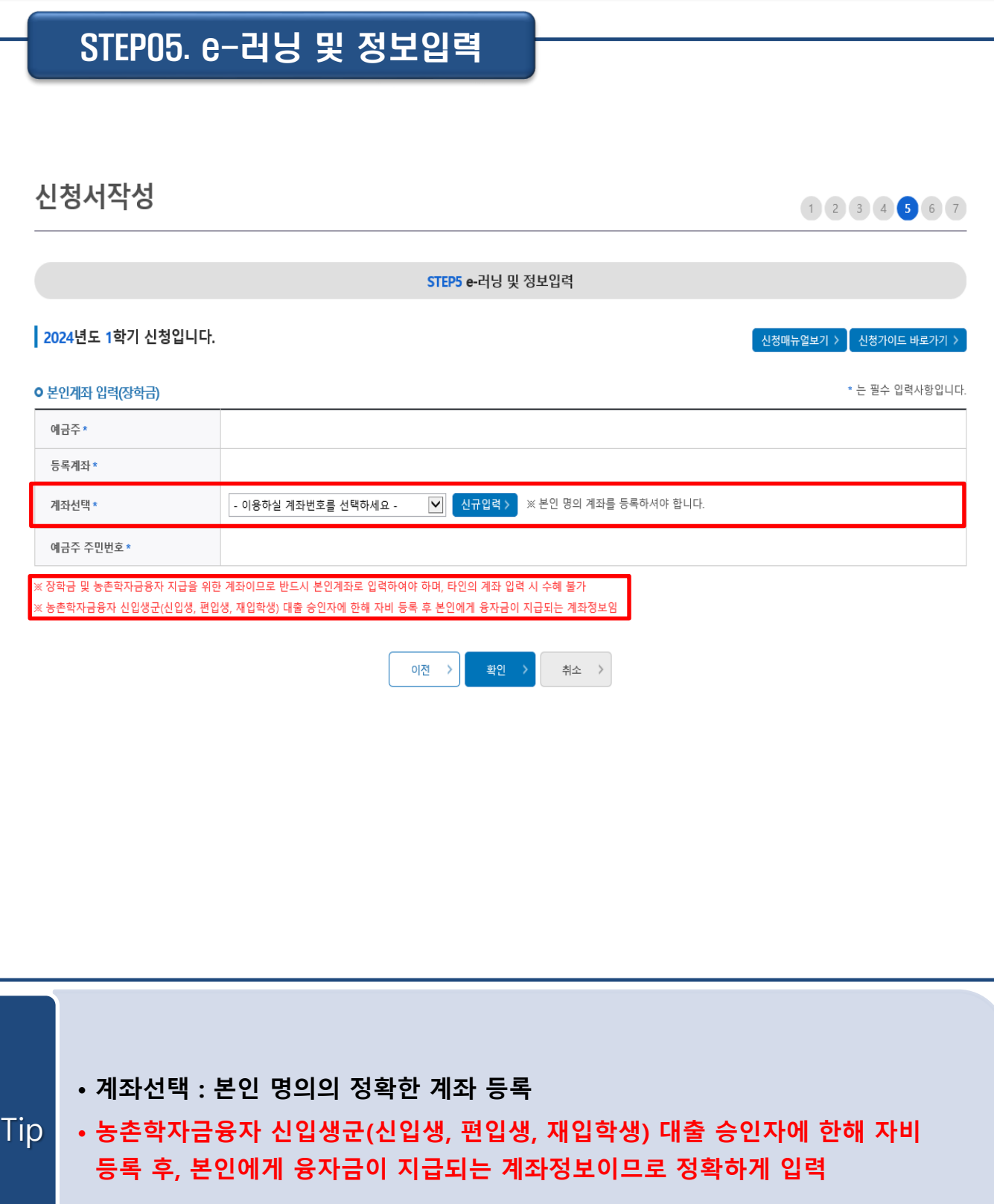

### STEP06. 신청정보 확인

농촌학자금융자

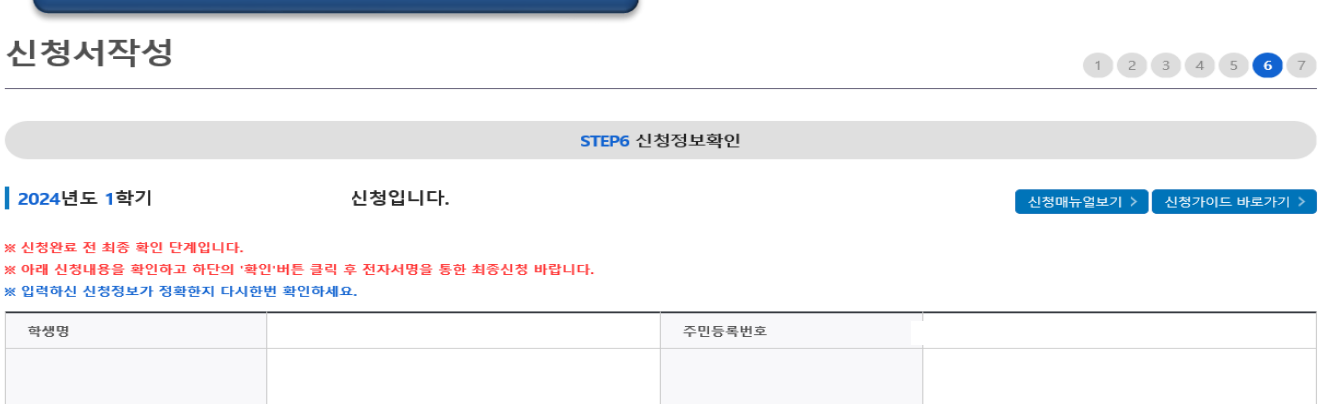

신청일자

#### o 개인정보 이름 주민등록번호 전화번호 .<br>휴대전화번호 이메일 실거주지 주소 미흔 병역사항 필 또는 해당없음 결혼여부 학부생 중 보육원, 가정위탁 등 장애인여부 아니요 아니요 보호(종료)아동 여부 선택사항 해당없음 재외국민 입학전형 여부 아니요

#### **ㅇ** 가족정보

학자금유형

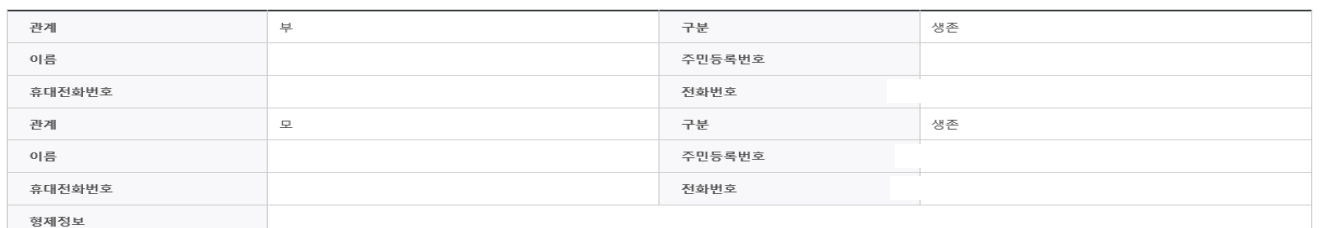

#### **ㅇ 계좌정보**

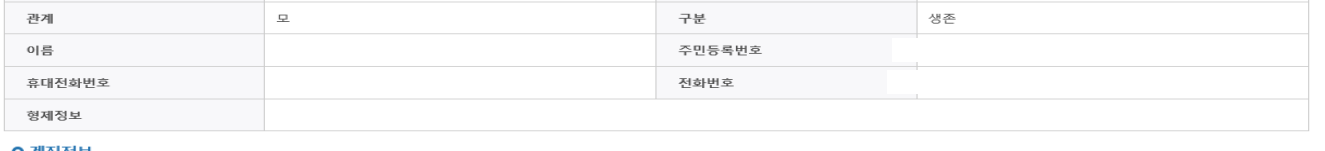

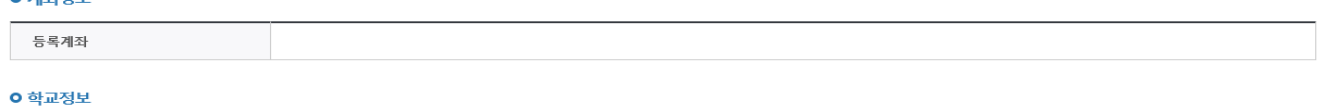

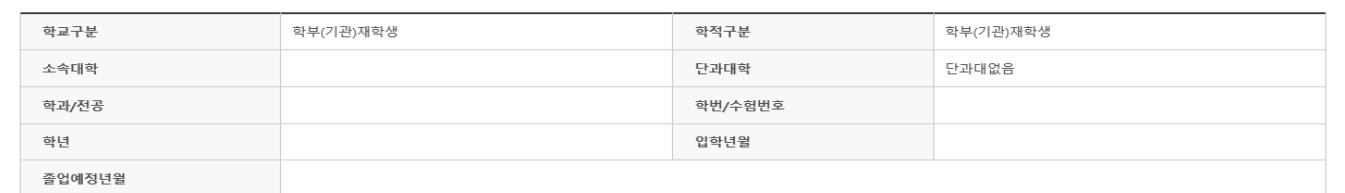

### Tip • **STEP06. 신청정보 확인 단계: 입력하신 신청정보가 정확한지 다시 한번 최종 확인!**

### STEP06. 신청정보 확인

#### **ㅇ 농어촌 부가 정보** 농어촌 거주자 해당없음 농어촌 종사자 신청자 본인 우선순위 정보 해당없음 해당없음 자격 해당서류 종사 해당서류 농업경영체등록증(제출생략) 농식품계열 관련 학과 여부  $\equiv$ **ㅇ 공통서류제출** 제술서류 부또는모의 가족관계증명서 **ㅇ 농어촌 고유서류** 농어촌 고유서류 농업경영체등록증(제출생략) ※ 서류제출대상여부 확인은 신청 1일~3일(휴일제외) 후에, [홈페이지]>[장학금]>[장학금신청]>[서류제출현황]에서 확인할 수 있으며, 서류확인이 자동 완료될 경우, 제출하실 필요 없습니다. ※ 신청정보 수정은 상황에 따라 취소 후 재신청만 가능할 수 있으니, 입력하신 정보가 정확한지 다시한번 확인하시기 바랍니다. ※ 신청 시 기초생활수급자, 차상위계층 또는 장애인을 선택한 경우 보건복지부를 통해 확인이 가능합니다.단, 해당 자격이 전자적으로 확인되지 않는 경우 서류<mark>제출이</mark> 필요합니다. **ㅇ 개인(신용)정보 제공동의 및 조회 동의서** 개인정보 제공동의서에 동의 하시겠습니까? 내용확인 >  $\Box$ 애, 동의합니다 \_ \_ 이니오 **ㅇ 금융정보등(금융·신용·보험정보) 제공동의** 내용확인 > 금융정보등의 제공동의서에 동의 하시겠습니까?  $\Box$ <mark>∥, 동의합니다 │ 기이니오</mark> o 가구원 확인 및 가구원 정보 제공 동의 시 주의사항 내용확인 > 학자금 지원구간 산정을 위하여 가구원 확인 및 가구원 정보 제공 등의가 필수 절차임을 확인 하였습니까?  $\Box$ <mark>∥, 동의합니다 □</mark> 아니오 한국장학재단은 학생이 꿈을 실현할 수 있도록 국가 예산으로 다양한 지원제도를 운영하고 있습니다. 주요 사업은 한국장학재단 누리집 각 메뉴에서 확인할 수 있습니다. .<br>학자금대출 장학금 인재육성 기숙사 ————————————————————<br>||<br>| .<br>취업 후 상환 학자금대출 **T** ◈ ්ල  $\frac{1}{\sqrt{2}}$ Ш

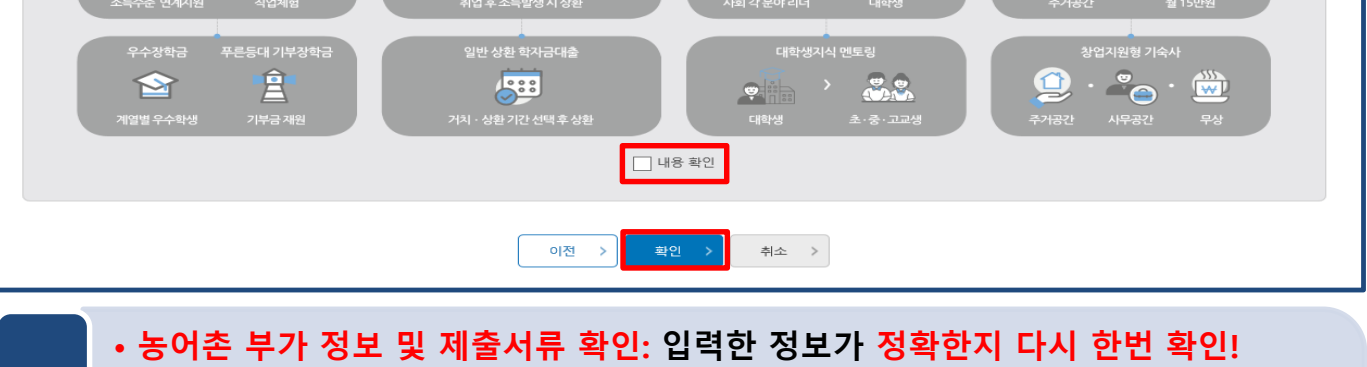

• **개인(신용)정보 제공동의 및 조회 동의 진행**

Tip

- **금융정보 등(금융·신용·보험정보) 제공 동의 진행**
- **가구원 정보 제공 동의 주의사항 확인 후, 전자서명수단으로 확인**

## STEP07. 신청 완료

신청서작성

 $(1)$   $(2)$   $(3)$   $(4)$   $(5)$   $(6)$   $(7)$ 

↓ 선청매뉴얼보기 > │ 신청가이드 바로가기

STEP7 신청완료

| 2024년도 1학기 신청입니다.

### 신청서 작성이 정상적으로 완료 되었습니다.

신청서 작성이 완료되어도 가구원 정보제공 동의가 완료되지 않으면 소득·재산 조사가 이루어지지 않아 학자금지원에 불이익이 발생할 수 있으니 아래의 <mark>'가구원 정보제공 동의 현황'</mark>을 필히 확인하여 주시기 바랍니다.

"미동의 가구원에게 동의를 독려하는 문자메시지를 아래의 '가구원동의 독려 문자 발송'을 통해 직접 발송하실 수 있으니, 동의미완료 가구원에게 독려 메시지를 발송하여 주시기 바랍니다."

> 신청현황 바로가기 정보제공동의현황 바로가기

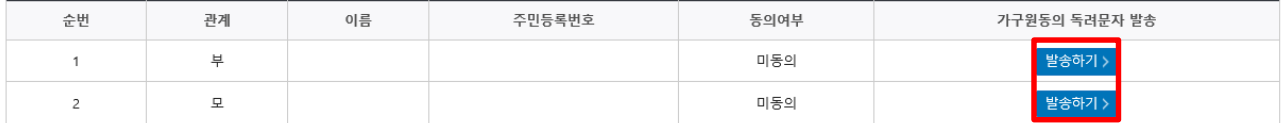

● 가족관계 확인 및 가구원 정보제공 동의 지연 등의 사유로 최신화 신청 마감일에 임박하여 학자금 지원구간이 통지된 경우, 학자금 지원구간 산정결과에 대한 정정기회(최신화 신청기한(10영업일 이내) 및 증빙서류 제출기한(5영업일 이내)}를 제공받지 못할 수 있음

※ 최신화 신청 마감일 이후에는 최신화 신청 접수가 불가합니다.

Tip

● 잠시 후에 [장학금> 장학금신청> 신청현황]에서 신청결과를 확인하실 수 있습니다. 시스템 사용자가 많을 경우 [장학금> 장학금신청> 신청현황]에 신청내용이 출력될 때까지 5 ~ 10분 정도 소요될 수 있습니다.

● 서류제출대상자 여부는 '신청 1일~3일(휴일 제외) 후에 확인'하실 수 있습니다. (확인방법: 로그인 > 장학금> 장학금신청 > 서류제출현황)

● 학자금 상품 신청 후 변경된 회원정보를 미 수정 시, 문자안내 불가 등의 불이익이 있을 수 있으니 수시로 회원정보 갱신 및 학자금 신청·심사(중복지원 포함) 등 진행현황을 확인하여 주시기 바랍니다.

• **STEP07. 신청 완료 단계: 신청서 작성이 정상적으로 완료되었는지 확인**

### • **(타상품과 같이 신청한 경우) 학자금지원구간 심사를 위해 가구원 정보제공동의 필요**

- **신청이 잘되었는지 확인하고 싶은 경우, [신청현황 바로가기] 클릭**
- **필요시 가구원 동의를 위한 독려문자 발송 가능**

## III. 서류제출 확인

### 홈페이지 업로드

### 서류제출현황

#### | 2024 년 1 학기 서류제출 현황

※ 하기 안내된 서류 외에 추가 제출 서류가 있을 수 있습니다. 제출서류 별 유의사항은 하단의 '제출서류 세부안내'를 참고하시기 바랍니다

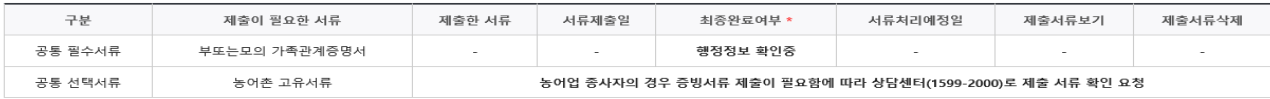

### ※ 심사에 황용된 서류는 삭제가 불가능합니다.

### ※ 필수서류 및 선택서류 제출 대상자 여부는 '신청 2일~4일 영업일 후 확인'하실 수 있으며, 최종완료 여부에 '필수서류완료', '선택서류완료'는 '서류확인이 완료된 경우' 또는 '복지자격 확인으로 소득인정액

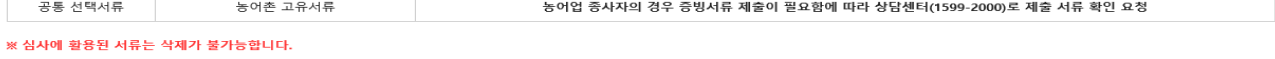

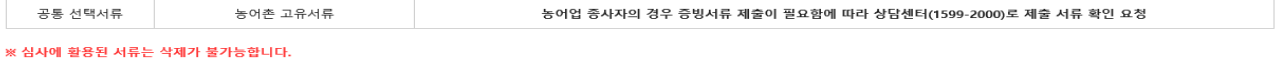

산정을 위한 서류제출이 필요 없는 경우' 입니다.

• 제출대상 또는 제출한 서류가 '부적격'일 경우, 제출해야 할 서류를 정확히 제출해주시기 바랍니다.

• 서류제출 안내메시지는 다음과 같은 절차로 발송됩니다. 안내메시지 수신 시 제출필요서류를 확인 후 기간 내 제출하시기 바랍니다.

• 학자금대출 신청 시 학자금 지원구간 산정여부 '예'로 선택한 대학원생의 경우 신청정보에 따라 서류제출이 필요할 수 있으며, 학자금 지원구간 산정여부 '아니오'로 선택한 대학원생에 한하여 제출서류가 없습니다

• 자립준비청년 및 보호아동 신청여부 '예'로 선택한 만35세 이하 학부생의 경우, 아래의 해당 조건에 따른 서류제출이 완료되어야 대출 심사가 진행될 수 있습니다.(자세한 안내는 1599-2000번에서 안내 가능)

4) 자립준비청년(보호종료아동) : 보호종료확인서

② 보호아동(아동복지시설): 입소사실확인서, 아동복지시설 신고증

3 보호아동(가정위탁): 가정위탁보호확인서

Tip

\* 오신청자의 경우, 하단 '가족정보수정' 메뉴를 통해 자립준비청년 및 보호아동 신청여부 변경 가능

[신청 시 입력한 가족관계 확인 절차]

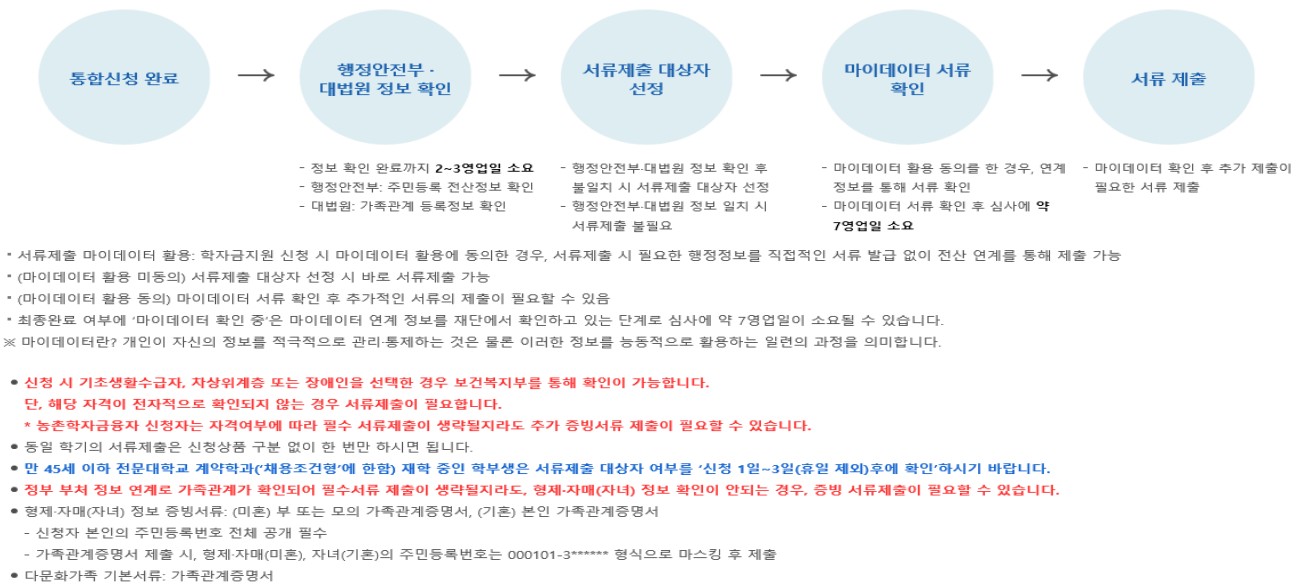

• 제출하는 서류 상 가구원(학생 포함)의 주민번호는 전체 확인이 가능하여야 합니다.

단, 귀화자인경우 기본증명서, 제적등본 제출바랍니다.

● '일부사항' 증명서 제출 시 서류 제출 불인정합니다.

**상단의 ①서류제출 버튼 클릭 후 파일 업로드**

● 모든 서류는 학생의 학자금신청일 전 1개월부터 발급된 서류만 인정합니다. (인터넷 및 무인발급기 발급 서류도 인정)

제출서류 세부안내(장학금) > 제출서류 세부안내(학자금대출) > 정보제공동의현황 > 가족정보수정 >

**①**

.<br>서류제출하기

• **홈페이지 업로드: 홈페이지> 학자금대출> 학자금대출 신청> 서류제출현황 우측**

## VI. 농촌출신 대학생 학자금융자 제출서류

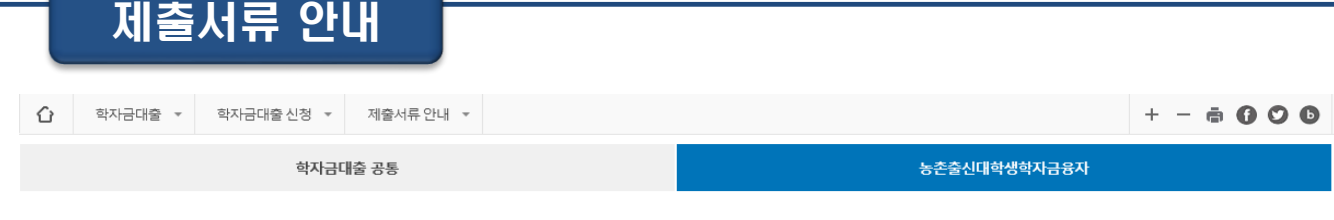

#### ┃제출서류

![](_page_25_Picture_211.jpeg)

• **홈페이지 경로: 홈페이지> 학자금대출> 학자금대출 신청> 서류제출 안내 농촌출신 대학**

**24**

• **모든 서류는 신청 기준일 최근 1개월 이내 발급분만 유효(인터넷 발급서류 제출 가능)**

※ 재단 시스템에서 확인 가능 시 서류제출 생략

#### ● 농어업종사 증빙서류

Tip

• 농업 : 농업경영체등록증(제출불필요, 전산연계확인) 또는 농업인 확인서

• 어업 : 어업경영체등록증 또는 어업인 확인서

● 국가장학금 통합신청자는 국가장학금 제출자료와 중복된 자료는 따로 제출하지 않아도 됨 ● 보호자가 외국인(외국인등록증보유자)일 경우, 보호자 인적사항이 기재된 외국인등록 사실증명 등 제출

● 신청자가 입력한 정보를 토대로 전산자료를 확인하며, 신청완료는 이에 동의한 것으로 간주됨

● 단, 이혼 등의 사유를 증명할 필요가 없는 경우에는[가족관계증명서(일반)]을 제출 ● 모든 서류는 학생의 학자금신청일 전 1개월부터 발급된 서류만 인정

※ 농업관련 서류는 국립농산물품질관리원 발급 / 어업관련 서류는 각 지방해양 수산청 발급 ※ 서류발급 기간은 약10일~30일(농·어업경영체등록증: 약30일, 농·어업인 확인서: 약10일) 소요되므로 제출기한에 맞게 사전 준비

**생 학자금융자 탭에서 제출서류 확인**

● 기타 가족관계 및 복지자격 확인 등을 위하여 일반 및 취업후상환 학자금대출 제출서류 처리 기준 준용 가능

• **문의 : 고객센터 1599-2000(학생) / 1599-2280(교직원)**

● 학부모(보호자)기준 신청자 중 부모외 다른 사람으로 보호자를 신청할 경우 가출신고 접수증 등 행방불명을 확인할 수 있는 행정서류를 제출하여야 함 ● 본인기준 신청자의 경우 농어업종사확인서류 외 기타 별도 제출하여야 할 필요서류가 없으나 재단에서 요청이 있을 시 가족관계증명서 등 요청자료를 제출하여야 함

● 이혼, 혼외자녀, 전혼자녀, 사망자녀, 입양취소, 파양 등 고객이 가족관계의 전부사항을 증명할 필요가 있는 경우에는 반드시 [가족관계증명서(상세)]를 제출해야 함

※ 위의 서류를 제외한 기타 농어업 관련 서류는 미인정

## V. 농어촌지역의 기준

### <**농촌**>

☞농업.농촌및식품산업기본법제3조5호및농림축산식품부고시제2015-171('15.12.23)호에서정한지역

- 읍․면의 지역

- 「지방자치법」 제2조제1항제2호나「제주특별자치도 설치 및 국제자유도시 조성을 위한 특별법」 제15조에 따른 시의 지역 중 동지역은「국토의 계획 및 이용에 관한 법률」제36조 제1항에 따라 지정된 주거ㆍ상업ㆍ공업 지역 외의 용도지역

- 「지방자치법」제2조제1항제2호 및 제2조제2항에 따른 자치구(「수도권정비계획법」제2조제1호에 해당하는 자치구는 제외한다)의 지역 중 동지역은「국토의 계획 및 이용에 관한 법률」제36조제1항에 따라 지정된 다음 각 목의 용도지역

가. 도시지역의 녹지지역 중 생산ㆍ보전녹지지역

나. 관리지역 중 생산ㆍ보전관리지역

다. 농림ㆍ자연환경보전지역

- 「개발제한구역의 지정 및 관리에 관한 특별조치법 시행령」제2조제3항제2호에 따라 2002.8.14.이후 개발 제한구역에서 해제되어「국토의 계획 및 이용에 관한 법률 시행령」제30조 제1호나목(1)의 제1종일반주거지역 으로 지정된 집단취락지구지역(다만,「수도권정비계획법」제2조제1호에 해당하는 지역은 제외한다)

### <**어촌**>

☞ 수산업·어촌 발전기본법 제3조6호에서 정한 지역

- 읍․면의 지역

- 동의 지역 중 「국토의 계획 및 이용에 관한 법률」 제36조제1항제1호에 따라 지정된 상업지역 및 공업지역을 제외한 지역

### **「국토의 계획 및 이용에 관한 법률」제36조제1항제1호**

1. 도시지역: 다음 각 목의 어느 하나로 구분하여 지정한다.

가. 주거지역: 거주의 안녕과 건전한 생활환경의 보호를 위하여 필요한 지역

나. 상업지역: 상업이나 그 밖의 업무의 편익을 증진하기 위하여 필요한 지역

다. 공업지역: 공업의 편익을 증진하기 위하여 필요한 지역

라. 녹지지역: 자연환경ㆍ농지 및 산림의 보호, 보건위생, 보안과 도시의 무질서한 확산을 방지하기 위하여

녹지의 보전이 필요한 지역

## VI. 가구원 정보제공 동의 절차

Tip

![](_page_27_Picture_148.jpeg)

**'21-2학기부터 농촌학자금융자만 신청할 경우, 학자금지원구간 판단을 위한 '가구원동의'는 필요하지 않습니다. 다만, 국가장학금과 같은 학자금지원구간 판단이 필요한 타상품과 함께 신청할 경우에는 '가구원 동의'가 필요합니다.(약 8주소요)**

![](_page_27_Picture_149.jpeg)

## VI. 가구원 정보제공 동의 절차

## STEP 1. 개인정보를 제공하는 사람의 정보 입력

### 가구원 정보제공 동의현황 및 동의하기

※ 가상키보드 적용에 따른 사용 가이드 마우스 아이콘 클릭을 통해서만 가상키보드 활성화/비활성화 상태 변경 가능합니다. (e) : 활성화 상태 / (e) : 비활성화 상태

#### O 학자금 지원 소득 · 재산 확인 정보제공 동의

본 절차는 정부 학자금지원 신청자 및 가구원의 학자금 지원구간 산정을 위해 신청인과 가구원의 소득과 재산을 조사하기 위함입니다. 한국장학재단 설립 등에 관한 법률 제 50조에 따라 신청인 및 가구원의 소득·재산 조사를 한국장학재단 및 보건복지부장관이 진행하기 위해서는 '개인 정보 및 금융정보 등에 대한 수집, 이용 및 제공·조회' 동의가 필요합니다. 정보제공 동의가 선행되지 않을 시, 학자금 지원구간 산정이 이루어지지 않음을 알려드립니다.

정보제공 동의하고자 하는 학생에 대해 최초 1회 동의만 하면, 학생의 대학 입학 및 재학기간동안 별도의 정보제공 동의가 필요 없습니다.

※ 단, 자녀가 여러 명인 경우 각 자녀별로 정보제공 동의가 필요합니다.

#### **ㅇ개**인정보제공 및 약관동의

#### 개인정보 수집, 이용 및 제공·조회하는데 동의하시겠습니까?

 $\Box$  예, 동의합니다.  $\Box$  아니오

Tip

※ 본인은 위 내용에 동의하며 신청서에 필요한 정보를 누락 없이 사실만을 입력하겠습니다.

### ○ 개인정보를 제공하는 사람 (학자금 지원 신청자의 부 · 모 또는 배우자)

#### ※ 부와 모가 가구원일 경우, 부와 모 각각 동의가 필요합니다.

![](_page_28_Picture_140.jpeg)

• **개인정보제공 및 약관동의 내용을 확인한 후 동의 진행**

### • **개인정보를 제공하는 사람(대학생의 부모 및 배우자)의 정보를 입력하고 실명 확인 후 전자서명 동의**

내용확인 >

## VI. 가구원 정보제공 동의 절차

![](_page_29_Picture_178.jpeg)

### • **학생신청정보 존재 시**

)의 공인인증서로 동의해야 합니다.

**ㅇ** 금융정보등(금융·신용·보험정보) 제공동의 금융정보동의 제공동의서에 동의 하시겠습니까?

 $\Box$ 예, 동의합니다.  $\Box$ 아니오 \* 정보제공자(

> **①개인정보를제공하는사람(부·모및 배우자) 정보입력> ②동의대상자선택> 개인(신용)정보 및금융정보등(금융·신용·보험정보) 제공동의내용을확인한후동의진행> 동의완료(정보제공 자의전자서명수단으로동의)**

### • **학생신청정보 미존재 시**

**③개인정보를제공하는사람(부·모및 배우자) 정보입력> ④직접등록버튼을클릭하여가족정 보제공동의조회자등록> 개인(신용)정보및금융정보등(금융·신용·보험정보) 제공동의내용 을확인한후동의진행> 동의완료(정보제공자의전자서명수단으로동의)**

**28**

 $=$   $5985$ 

Tip

![](_page_30_Picture_0.jpeg)

**시스템 개선 등으로 인하여 일부 내용이 변경될 수 있음**

# 한국장학재단 학자금대출부

# 2024년 1학기 농촌출신 대학생 학자금융자 홈페이지 실행 매뉴얼

![](_page_30_Picture_4.jpeg)

" 당신의 꿈은 반드시 이루어집니다<sup>39</sup>

![](_page_31_Picture_0.jpeg)

# 한국장학재단 학자금대출부

![](_page_31_Picture_59.jpeg)

![](_page_31_Picture_3.jpeg)

 $\frac{\frac{1}{2} \frac{1}{2} \$ 

![](_page_31_Picture_4.jpeg)

![](_page_32_Picture_104.jpeg)

![](_page_32_Picture_2.jpeg)

### 농촌학자금융자 실행

![](_page_33_Picture_165.jpeg)

#### 학자금대출 신청현황 님, 총1건의 학자금대출 신청 정보가 있습니다. **②** 한적 선택 신청날짜 대출상품 대학 하과 여체 여부 중복지원 여부 기등록여부 상태 지급실행 농촌학자금융자  $\hbox{N}$  $\Box$  $\mathbb N$ 등록대상 대출승인 지급신청 - 등록금  $\left[\begin{array}{c} \frac{\Delta}{2} \ \frac{\Delta}{2} \ \frac$ 대출거절사유 > 대출거절/심사중 해소방법 > 신청/실행메뉴얼 대출제도비교 : ※ 농촌학자금융자 실행 시 주의사항 1) 공통 · 학자금대출 실행 가능 시간은 오전 9시 ~ 오후5시(토요일, 공휴일 제외)입니다. - 대출 신청 시 소속대학, 학과, 학번, 학년, 학적 등 정보를 오입력한 경우 대출 실행이 불가하오니 정확한 정보인지 확인 후 실행하시기 바랍니다. - 미성년자 및 '19학년도 이후 입학(신입, 편입, 재입학)한 성년 학부생의 대출정보는 부모에게 통지될 수 있습니다. 2) 등록금대출 - 학자금대출 승인 후 대학에서 지정한 등록금 수납기간에만 대학 등록금 수납을 위한 등록금대출 실행이 가능합니다. - 한국장학재단의 등록금대출을 받아 납부하는 교육비는 등록금을 납입하는 연도에 교육비 세액 공제를 받을 수 없습니다. 학생이 등록금대출금을 상환하는 연도에 원리금 상환액에 대하여 교육비 세액 공제를 받을 수 있습니다. 3) 생활비대출 - 농촌학자금융자로는 생활비대출이 불가합니다. - 단, 취업후 상환/일반 상환 생활비대출 이용이 가능합니다. 4) 농촌학자금융자 전환대출 - 일반/취업후 상환 학자금대출을 실행한 학부생은 농촌학자금융자 자격요건을 충족하는 경우에 해당학기 농촌학자금융자로 전환 실행 가능합니다. ※ 학자금대출 신청 및 실행 전 전자서명수단(공동/금융/간편인증)을 미리 준비하시기 바랍니다. (사용가능한 전자서명수단 변동가능)

![](_page_33_Picture_4.jpeg)

## STEP01. 개인, 학적 정보입력

신청현황

**ㅇ** 농촌학자금융자 지급실행 신청 페이지 입니다.

![](_page_34_Picture_138.jpeg)

#### o 개인 정보와 학교 정보를 정확히 입력하세요.

![](_page_34_Picture_139.jpeg)

sTEP 05<br>대<del>출금</del> 지급완료

확인 >

취소

• 신청시 입력한 개인정보가 변동이 없는지 확인하시고, <mark>변경된 경우 재기입해주시기 바랍니다</mark>.

• **STEP 01. 개인, 학적 정보입력 단계: 개인정보와 학교정보를 정확하게 입력 후 [확인] 버튼 클릭!** • **신청 시 입력했던 정보 자동 기입(학적정보는 수정 불가, 개인정보는 수정 가능)** Tip

- 
- **오류가 있는 경우 [지급신청] 버튼 클릭 시 오류 관련 메시지가 생성됨**

![](_page_35_Picture_144.jpeg)

- **STEP 02. 대출조건 입력 단계: 자동이체 계좌와 입출금 계좌 등록**
- **\* 농촌학자금융자의 경우, 자동이체계좌 등록/변경 시 모든 학기 농촌학자금융자에 일괄 적용**
- **\*\* 본인 명의 계좌만 등록 가능하며, 일반계좌번호로 등록해야 함 ※ 신규등록 에러 시 우회경로 이용 가능(학자금대출>학자금뱅킹>학자금대출 상환지원> 자동이체계좌 등록/약정)** Tip
	- **기존에 등록된 계좌 사용 시 등록된 계좌 선택 후 수취계좌조회**

![](_page_36_Picture_98.jpeg)

• **신규계좌 등록 시 팝업창에서 정보 입력 후 수취계좌조회**

### • **수취계좌조회 실패 시 다음단계 진행 불가**

• **신규등록 에러 시 우회 경로 이용 가능 (학자금대출>학자금뱅킹>학자금대출 상 환지원>자동이체계좌 등록/약정)** Tip

## STEP02. 대출조건 입력

#### o 대학등록금을 선택하세요.

- 필수경비/선택경비를 확인한 후 등록금 실 납입금액을 확인하시기 바랍니다.
- · 대출받으실 선택경비를 체크해 주시기 바랍니다

#### 대학등록금 선택

![](_page_37_Picture_135.jpeg)

#### **o** 대출약정 정보를 선택하세요.

#### 대출약정 정보

![](_page_37_Picture_136.jpeg)

![](_page_37_Picture_10.jpeg)

### STEP03. 사후관리 확약신청현황 **ㅇ** 농촌학자금융자 지급 신청 페이지 입니다. STEP 01 STEP 02 STEP 04 STEP 05 개인 학적 정보입력 대출조건 입력 사후관리 확약 대출약정 체결 대출금 지급완료 학자금(등록금) 대출 상환 동의서 성명 주민등록번호 학자금(등록금)대출 상환동의서 소속대학교 귀중 한국장학재단 귀중 본인은 한국장학재단으로부터 학자금대출을 받은 후 부득이한 사정(휴학, 자퇴, 제적, 기타)으로 납부한 등록금을 대학으로 부터 반환받게 될 경우 대학이 본인에게 직접 반환하는 대신 한국장학재단에 반환하여 본인의 학자금대출 잔액에서 상환처리(대출받은 금액이 대학이 본인에게 반환할 금액보다 적은 경우에는 그 차액을 본인에게 직접 반환) 할 것을 동의합니다. 또한, 본인은 대학에서 위 반환금을 본인에게 반환한 경우에도 직접 또는 대학을 통하여 즉시 한국장학재단에 반환하여 대출 잔액에 상환 처리할 것에 동의합니다. 본인이 신(편)입생 추가대출\*을 받은 경우, 입학 포기, 입학 취소 등의 학적변동이 발생한 대학의 등록금 대출금(대학이 본인에게 직접 반환한 경우) 및 대출 이후 발생한 이자, 지연배상금 및 잔여원금은 본인이 즉시 상환처리하며, 재단이 별도 연락 없이 본인의 지정납부계좌\*\*에서 이를 직접 이체 출금하는 것에 동의합니다. \*신(편)입생 추가대출 : 신입생, 편입생이 입학예정(또는 기존) 대학으로 등록금 대출을 받은 후, 동일 학기에 추가로 타 대학에 합격하여 긴급하게 타 대학으로 등록금 대출을 받고자하는 특별한 경우에 한하여, 기존 대출금을 반환 또는 상환하기 전, 추가로 등록금대출을 지원하고 기존 대학에서 등록금대출분 만큼을 재단으로 반환하는 제도(재학생 및 재입학생 이용불가) \*\*지정납부계좌: 재단'자동계좌이체 신청약관'의 지정납부계좌를 말함. - 3년 윌  $\mathop{\boxtimes}\limits^{\mathsf{O}}$ 본인은 위 학자금(등록금) 대출 상환 동의서를 충분히 읽고 이해하셨습니까? ██ □ 유<mark>.</mark> 내용에 동의합니다. 전자서명 동의 > < 이전 취소

![](_page_38_Picture_2.jpeg)

**7**

### STEP04. 대출약정 체결

### 신청현황

![](_page_39_Picture_230.jpeg)

#### **ㅇ** 학교정보

Tip

![](_page_39_Picture_231.jpeg)

### **①** 8 농존학자금융자<br>② - 등록금 대출 내역을 확인하시기 바랍니다

![](_page_39_Picture_232.jpeg)

![](_page_39_Picture_233.jpeg)

- **STEP 04. 대출약정 체결 단계: 1~3단계에서 입력했던 내용 최종 확인**
- **① 대출 거래 약정 내역을 상세하게 확인**
- **② 대출 거래 약정 내용을 충분히 읽고 동의 진행**
- **③ [대출금지급실행] 버튼 클릭하여 대출 실행 진행: 본인 전자서명수단으로 동의**
- **- 본인 전자서명수단이 없을 경우 대출실행 불가하므로 주의**
- **국가장학금 수혜 내역 반영 후 대출 실행을 희망할 경우, 대학 또는 상담센터 (1599-2000)로 문의(단, 대학 등록기간 내에만 등록금대출 실행 가능하므로 등록기간 반드시 확인)**
- **우선감면 미반영 후 대출 시, 사후 대출원금에 국가장학금액 상환처리**

### STEP05. 대출 실행완료

신청현황

![](_page_40_Picture_104.jpeg)

• **STEP 05. 대출 실행완료 단계: 입력한 내용을 바탕으로 최종 약정 체결!**

### • **① 농촌학자금융자 관련 대출정보 및 대출금 입금내역을 상세하게 확인** Tip

• **② [확인] 버튼을 클릭하면 전체 대출 실행 과정이 완료**

![](_page_41_Picture_0.jpeg)

**시스템 개선 등으로 인하여 일부 내용이 변경될 수 있음**

# 한국장학재단 학자금대출부

# 2024년 1학기 농촌출신 대학생 학자금융자 홈페이지 실행 매뉴얼 (전환대출)

![](_page_41_Picture_4.jpeg)

" 당신의 꿈은 반드시 이루어집니다<sup>99</sup>

#### Ⅲ. 농촌출신 대학생 학자금융자 전환대출 실행준비 전환대출 실행 ■ 학자금대출 ▼ 농촌학자금융자실행 ▼ ⇧  $+ - 6000$ 농촌학자금융자 실행 학자금대출 신청현황 님, 총2건의 학자금대출 신청 정보가 있습니다. 선택 신청날짜 대출상품 학적 대학 학과 연체 여부 중복지원 여부 기등록여부 상태 지급실행 **①** 대출실행  $\Box$ 취업후상환학자금  $\mathbb N$ N 등록대상 확인완료 **(1)** 지급신청 농촌학자금융자  $\Box$  $\mathbb N$  $\mathbb{N}$ 등록대상 대축스인 - 등록금 - 1  $\hat{u}$ 학자금대출 ▼ 농촌학자금융자실행 ▼  $+ - 6000$ 농촌학자금융자 실행 귀하는 취업후 상환 학자금대출에서 농촌학자금융자 대출로 전환 실행이 됩니다. ┃ 학자금대출 신청현황 농촌학자금융자 대출로 전환 실행하시겠습니까? **②**  $O(|(y)|)$ 아니요(N)  $>$ 선택 신청날짜 대출상품 학적 대학 기등록여부 상태 지급실행 6목지원 여

### • **학자금대출>학자금대출 신청>농촌학자금융자 실행화면 접속**

• **① 지급신청 클릭 후 전환대출 팝업창 메시지 확인 후 ② 예(Y) 클릭**

### • **단, 신입생군 및 재학생 중 해당학기 일반/취업 후 상환 학자금대출을 우선 실행한 후 농 촌 학자금융자 승인을 받은 자에 한해 전환대출이 가능(단, 기 대출금이 10만원 이상이어 야 하며 기 대출금에 대한 이자, 지연배상금 및 원리금상환 예정액은 본인이 부담)** Tip

## STEP01. 개인, 학적 정보입력

신청현황

![](_page_43_Figure_3.jpeg)

.<br>개인 · 학적 정보입력

![](_page_43_Figure_5.jpeg)

### STEP 03<br>사후관리확약

sTEP 04<br>전환대출 약정체결

![](_page_43_Picture_183.jpeg)

### o 개인 정보 와 학교 정보를 정확히 입력하세요.

![](_page_43_Picture_184.jpeg)

### 개인정보입력

![](_page_43_Picture_185.jpeg)

• 변경된 개인정보가 있는 경우 재기입해 주시기 바랍니다.

• 신청 시 입력한 개인정보와 변동이 없는지 꼭 확인하세요.

#### 학교정보

![](_page_43_Picture_186.jpeg)

![](_page_43_Picture_187.jpeg)

#### • **홈페이지의 [지급신청] 버튼 클릭 시 신청현황 페이지로 연결됨** Tip

- **신청 시 입력했던 정보 자동 기입(학적정보는 수정 불가, 개인정보는 수정 가능)**
- **오류가 있는 경우 [지급신청] 버튼 클릭 시 오류 관련 팝업 생성**

취소

확인 >

![](_page_44_Picture_122.jpeg)

### STEP03. 사후관리 확약신청현황 **ㅇ** 전환대출 지급 신청 페이지 입니다. STEP 04<br>전환대출 약정체결 STEP 02<br>전환대출 조건입력 STEP 05<br>전환대출 실행완료 ster 01<br>개인 · 학적 정보입력 사후관리확약 학자금(등록금) 대출 상환 동의서 성명 주민등록번호 학자금(등록금)대출 상환동의서 소속대학교 귀중 한국장학재단 귀중 본인은 한국장학재단으로부터 학자금대출을 받은 후 부득이한 사정(휴학, 자퇴, 제적, 기타)으로 납부한 등록금을 대학으로 부터 반환받게 될 경우 대학이 본인에게 직접 반환하는 대신 한국장학재단에 반환하여 본인의 학자금대출 잔액에서 상환처리(대출받은 금액이 대학이 본인에게 반환할 금액보다 적은 경우에는 그 차액을 본인에게 직접 반환) 할 것을 동의합니다. 또한, 본인은 대학에서 위 반환금을 본인에게 반환한 경우에도 직접 또는 대학을 통하여 즉시 한국장학재단에 반환하여 대출 잔액에 상환 처리할 것에 동의합니다. 본인이 신(편)입생 추가대출\*을 받은 경우, 입학 포기, 입학 취소 등의 학적변동이 발생한 대학의 등록금 대출금(대학이 본인에게 직접 반환한 경우) 및 대출 이후 발생한 이자, 지연배상금 및 잔여원금은 본인이 즉시 상환처리하며, 재단이 별도 연락 없이 본인의 지정납부계좌\*\*에서 이를 직접 이체 출금하는 것에 동의합니다. \*신(편)입생 추가대출 :신입생,편입생이 입학예정(또는 기존) 대학으로 등록금 대출을 받은 후, 동일 학기에 추가로 타 대학에 합격하여 긴급하게 타 대학으로 등록금 대출을 받고자하는 특별한 경우에 한하여, 기존 대출금을 반환 또는 상환하기 전, 추가로 등록금대출을 지원하고 기존 대학에서 등록금대출분 만큼을 재단으로 반환하는 제도(재학생 및 재입학생 이용불가) \*\*지정납부계좌: 재단'자동계좌이체 신청약관'의 지정납부계좌를 말함 년 월  $\mathop{\cong}\limits^{\mathbb{O}}$ 본인은 위 학자금(등록금) 대출 상환 동의서를 충분히 읽고 이해하셨습니까?██ □ 유<mark>.</mark> 내용에 동의합니다. 전자서명 동의 > < 이전 취소

### • **STEP 03. 사후관리 확약 단계: 대출 상환 동의서 내용을 확인** • **내용 확인 <sup>후</sup> 동의여부 체크! 모두 확인 <sup>후</sup> 전자서명 동의 진행** Tip

![](_page_46_Picture_141.jpeg)

- **STEP 04. 전환대출 약정체결 단계: 1~3단계에서 입력했던 내용 최종 확인**
- **① 전환대출 관련 납부금액 계산 내역을 상세하게 확인**
- **② 대출 거래 약정 내용을 충분히 읽고 동의 진행** Tip
	- **③ [대출금지급실행] 버튼 클릭하여 대출 실행 진행: 본인 전자서명수단으로 동의**
		- **- 본인 전자서명수단이 없을 경우 대출실행 불가하므로 주의**

## STEP05. 전환대출 실행완료

신청현황

![](_page_47_Figure_3.jpeg)

![](_page_47_Picture_127.jpeg)

### $\bigoplus_{\mathbf{0}}$  납부금액 계산내역

![](_page_47_Picture_128.jpeg)

### **○ 농촌학자금융자 학자금대출 약정내역**

• 등록금 약정 내역을 확인하시기 바랍니다.

![](_page_47_Picture_129.jpeg)

![](_page_47_Picture_10.jpeg)

Tip

### • **STEP 05. 전환대출 실행완료 단계: 입력한 내용을 바탕으로 최종 약정 체결!**

• **② [확인] 버튼을 클릭하면 전체 대출 실행 과정이 완료**

• **① 전환대출 관련 납부금액 계산 내역을 상세하게 확인**